### **S@FTWAREPAQ**<sup>MX</sup>

# **Herramienta XMLSAT++**

# **V4.3**

# **Guía de Funcionamiento General.**

# Índice

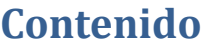

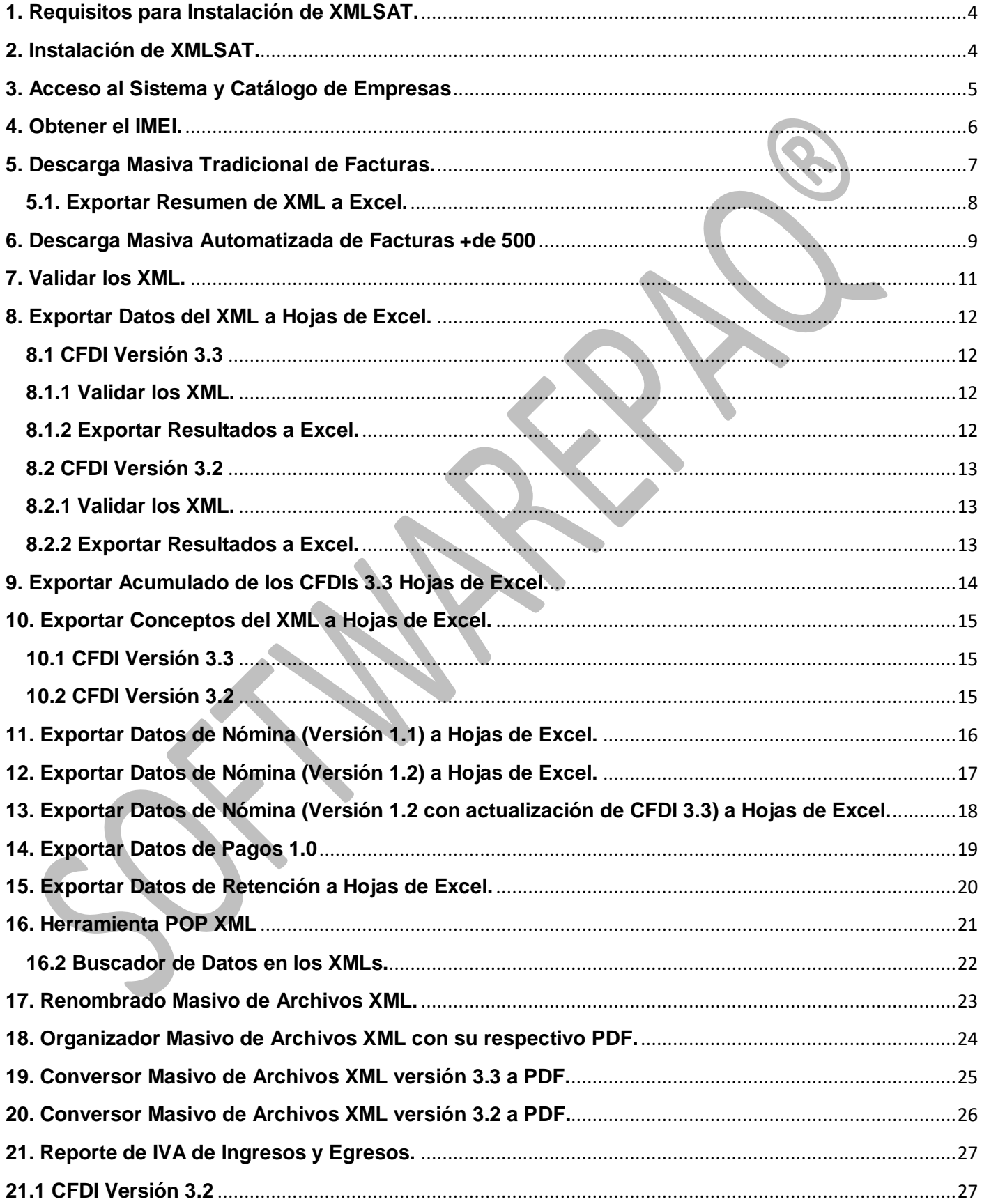

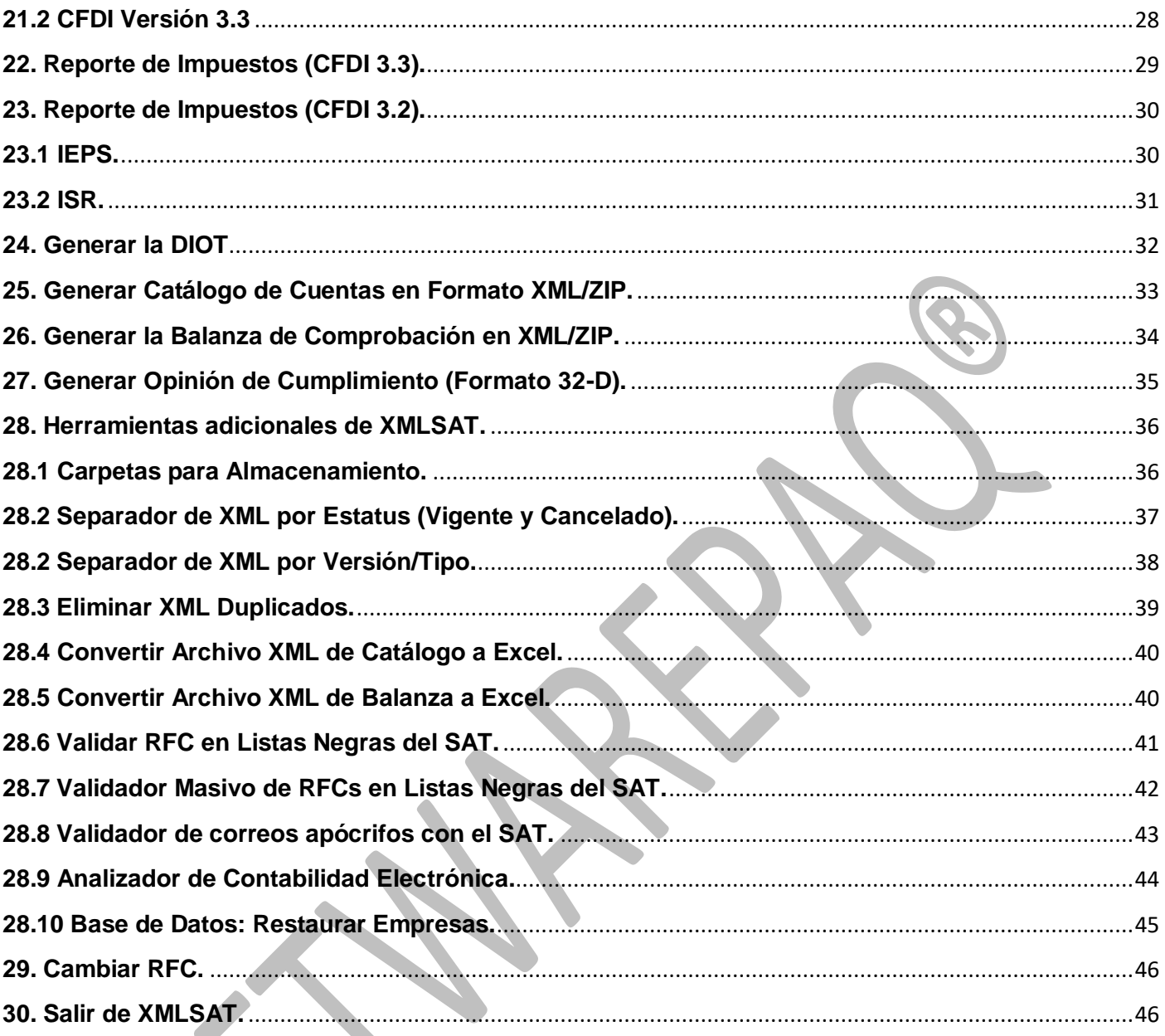

#### <span id="page-3-0"></span>**1. Requisitos para Instalación de XMLSAT.**

- 1. Internet estable
- 2. Sistema Operativo: Windows Vista, 7, Windows 8, Windows 10 o superior.
- 3. Framework 4.5 o superior.
- 4. Explorer 11
- 5. Excel 2007, 2010, 2013 o superior.

\*Para el caso de Windows Vista y 7 es necesario instalar Framework 4.5 con este link: <https://www.microsoft.com/es-mx/download/details.aspx?id=30653>

#### <span id="page-3-1"></span>**2. Instalación de XMLSAT.**

Ingresar a la página de XMLSAT: http://softwarepag.com/xmlsat++.php Escribir su correo electrónico en el menú lateral de Descargas, dar clic en el botón "Descargar" aceptar las ventanas emergentes y esperar a que el instalador se descargue.

**Nota:** En algunos casos será necesario configurar el antivirus instalado puede apoyarse este archivo PDF [http://softwarepaq.com/files/ConfigAntivirus\\_SOFTWAREPAQ.pdf](http://softwarepaq.com/files/ConfigAntivirus_SOFTWAREPAQ.pdf)

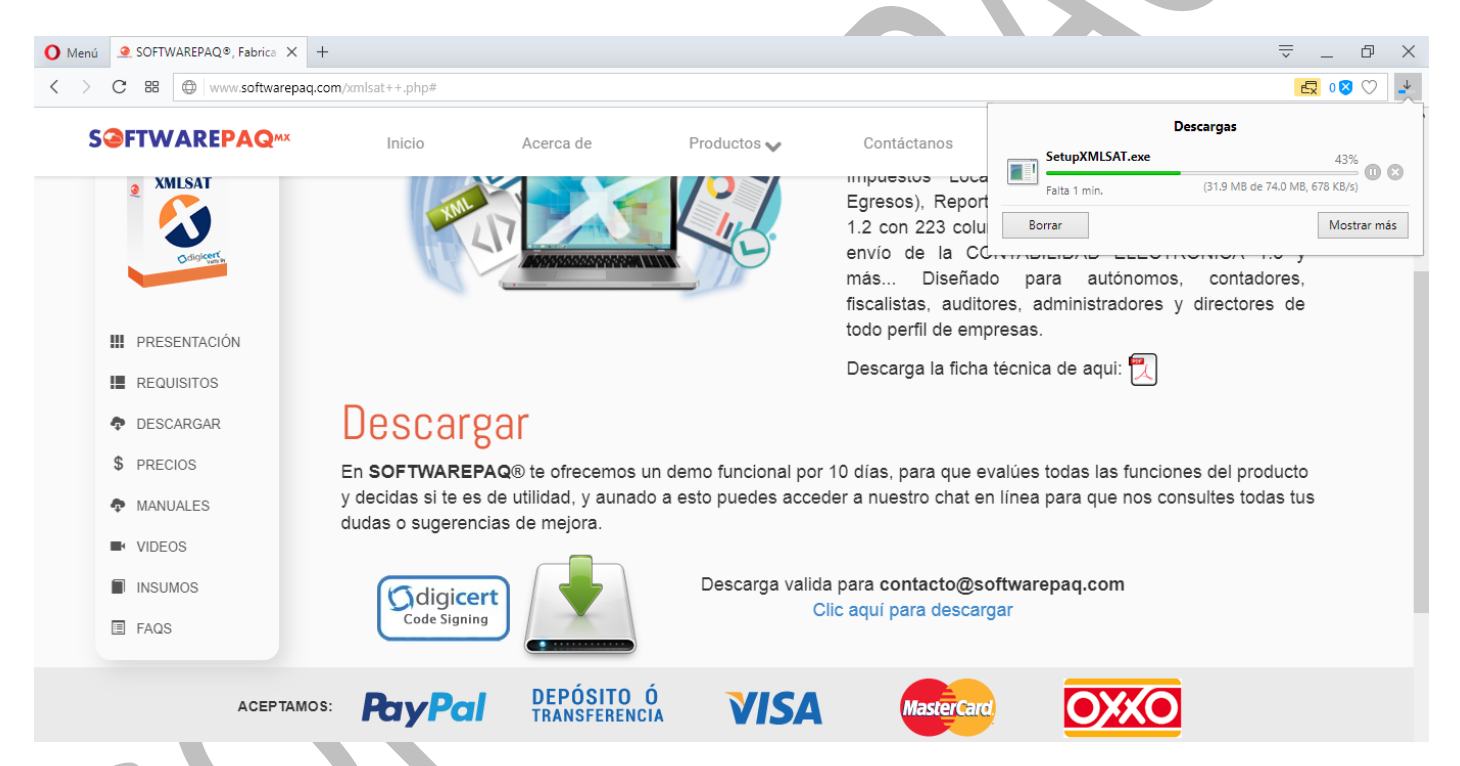

Una vez terminado el proceso de descarga del instalador, debe accesar a la carpeta donde se almacena las descargas y ejecutar el archivo SetupXMLSAT.exe , clic derecho ejecutar como administrador.

La instalación comenzará inmediatamente, solo debe seguir las instrucciones.

\*En Windows 8, y 10 será necesario dar clic en "Instalar de Todas Formas" y continuar con la instalación.

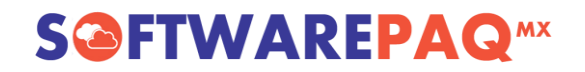

#### <span id="page-4-0"></span>**3. Acceso al Sistema y Catálogo de Empresas**

Dar clic en el icono de XMLSAT++, que se encuentra en el escritorio e ingresar con un RFC para ingresar al sistema.

Cada que se ingrese a sistema con un RFC nuevo se agregará de forma automática al catálogo de empresas, la cual podrá ser utilizada con el botón azul ubicado en la pantalla de acceso, en cualquier momento podrá editar el nombre de empresa, borrar su clave o eliminar la empresa dando clic derecho en ella, o ingresar con dicha empresa dando doble clic.

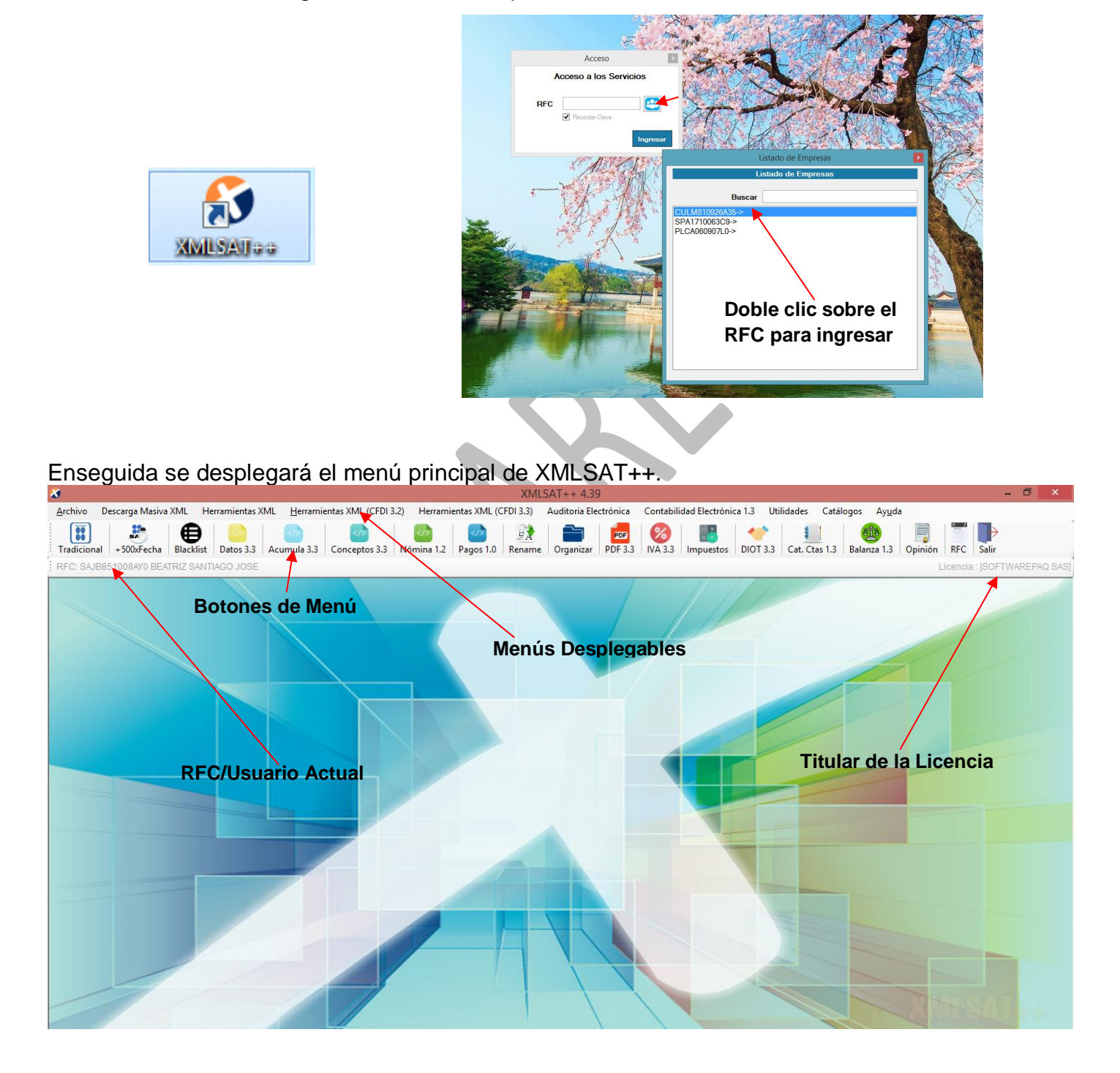

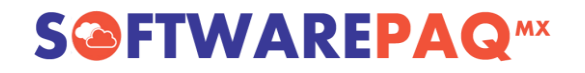

### <span id="page-5-0"></span>**4. Obtener el IMEI.**

Para obtener el IMEI permanezca en el panel principal de XMLSAT++, y de clic al menú "Ayuda", submenú "Licencia". Enseguida aparecerá una ventana donde se encuentra el IMEI. \*El IMEI se utiliza para activar cada licencia.

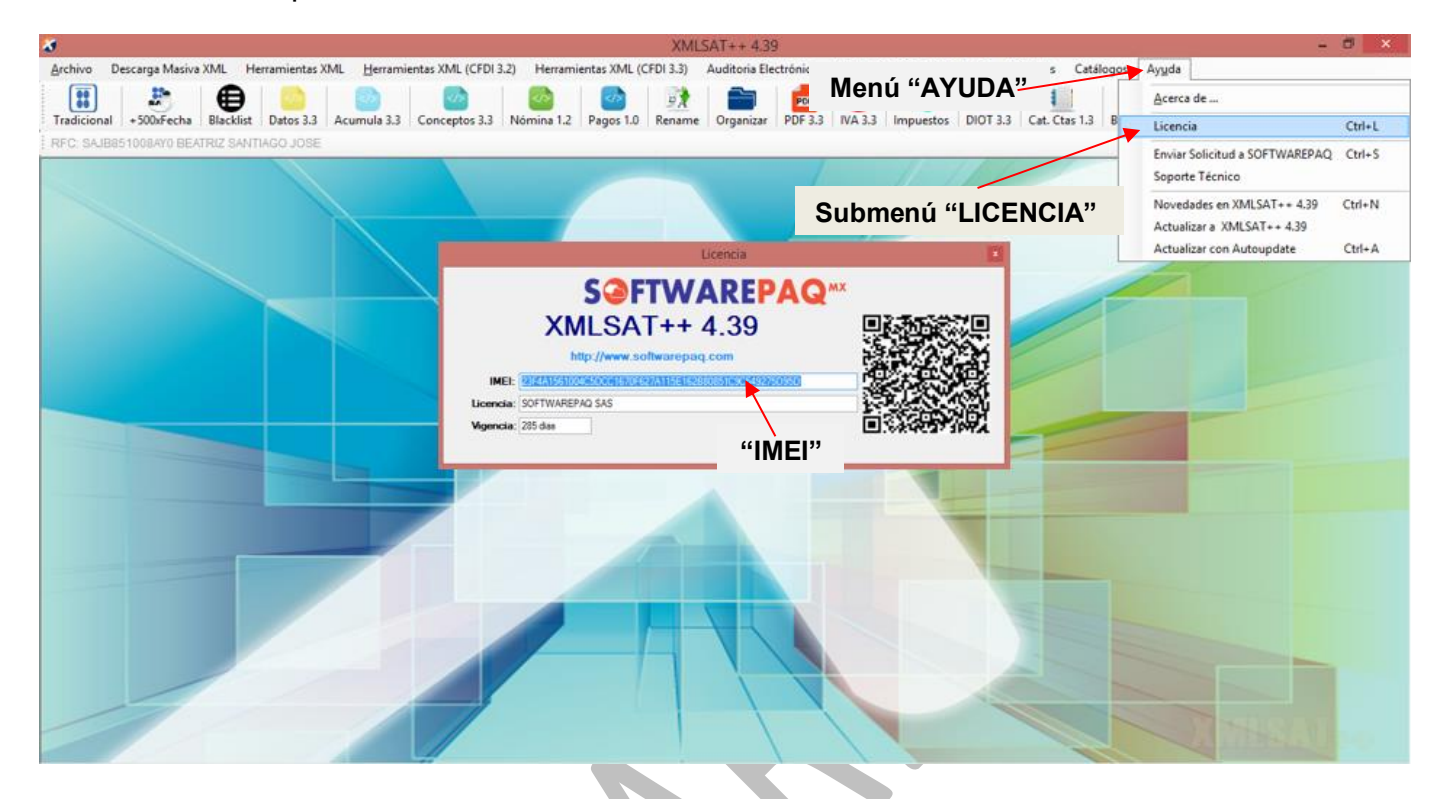

### <span id="page-6-0"></span>**5. Descarga Masiva Tradicional de Facturas.**

Con esta opción se podrá descargar 500 XML por consulta por clic, ya sea por rango de fecha o por mes, según lo permita el portal del SAT. Para ingresar deberá dar clic en el botón de menú XML.

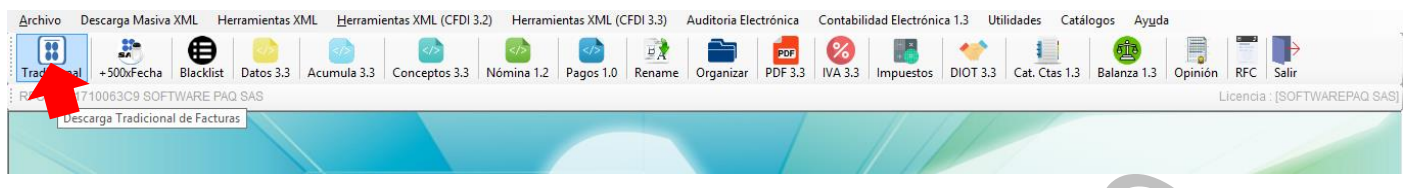

Enseguida aparece una ventana donde se debe escribir la clave CIEC, posterior a eso puede realizar las consultas que requiera, ya sea de facturas emitidas o recibidas, y filtrar la información.

Para cambiar la ruta de descarga de clic en el botón de los "…" una vez filtrada la información y dar clic en el botón "Exportar Resultados XML".

\*La ruta default de descarga de XML es el escritorio.

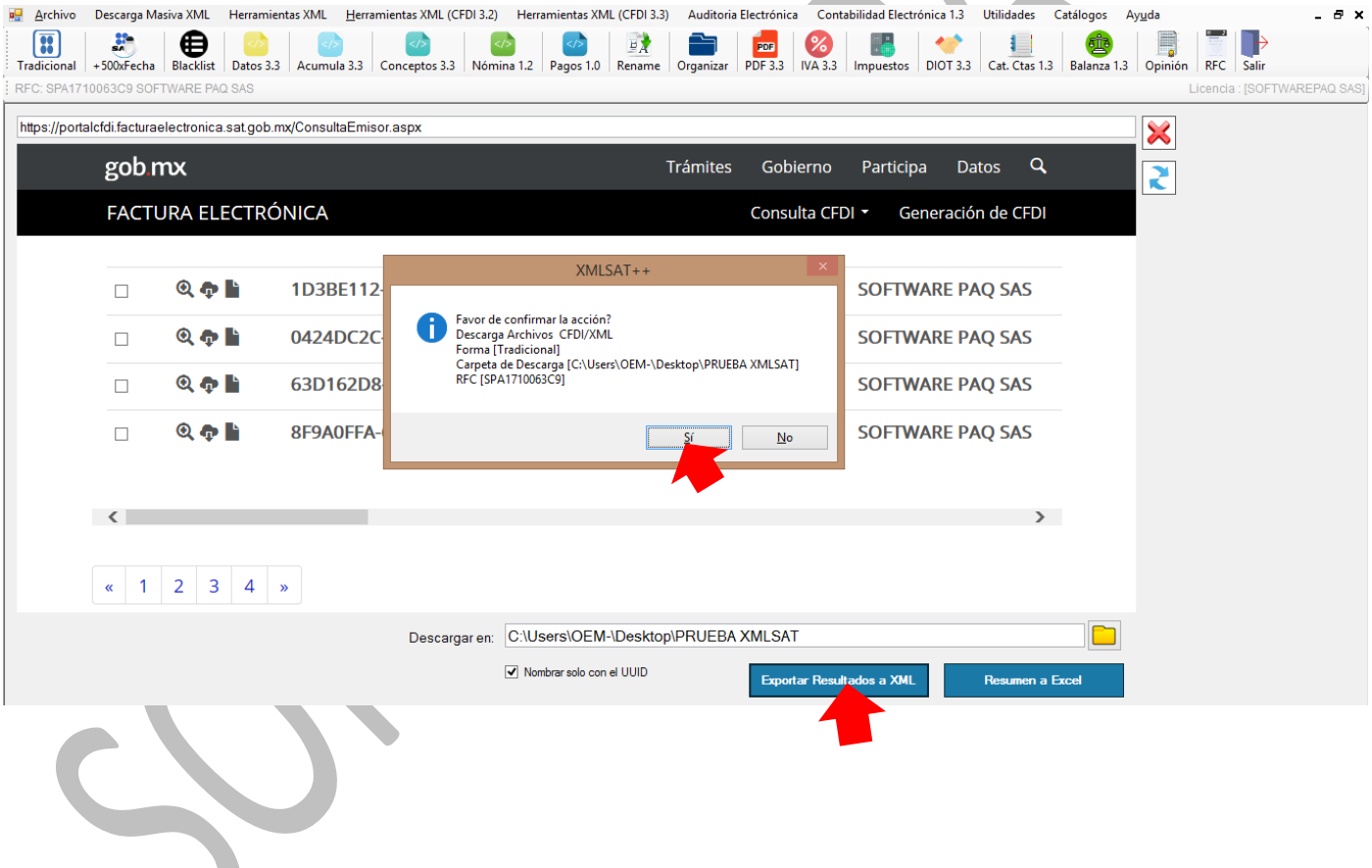

### <span id="page-7-0"></span>**5.1. Exportar Resumen de XML a Excel.**

Esta herramienta permite obtener el reporte de los XML, de las facturas canceladas o facturas que no se pueden descargar.

Una vez filtrada la información sólo deberá dar clic en botón azul "Resumen a Excel" y confirmar la acción.

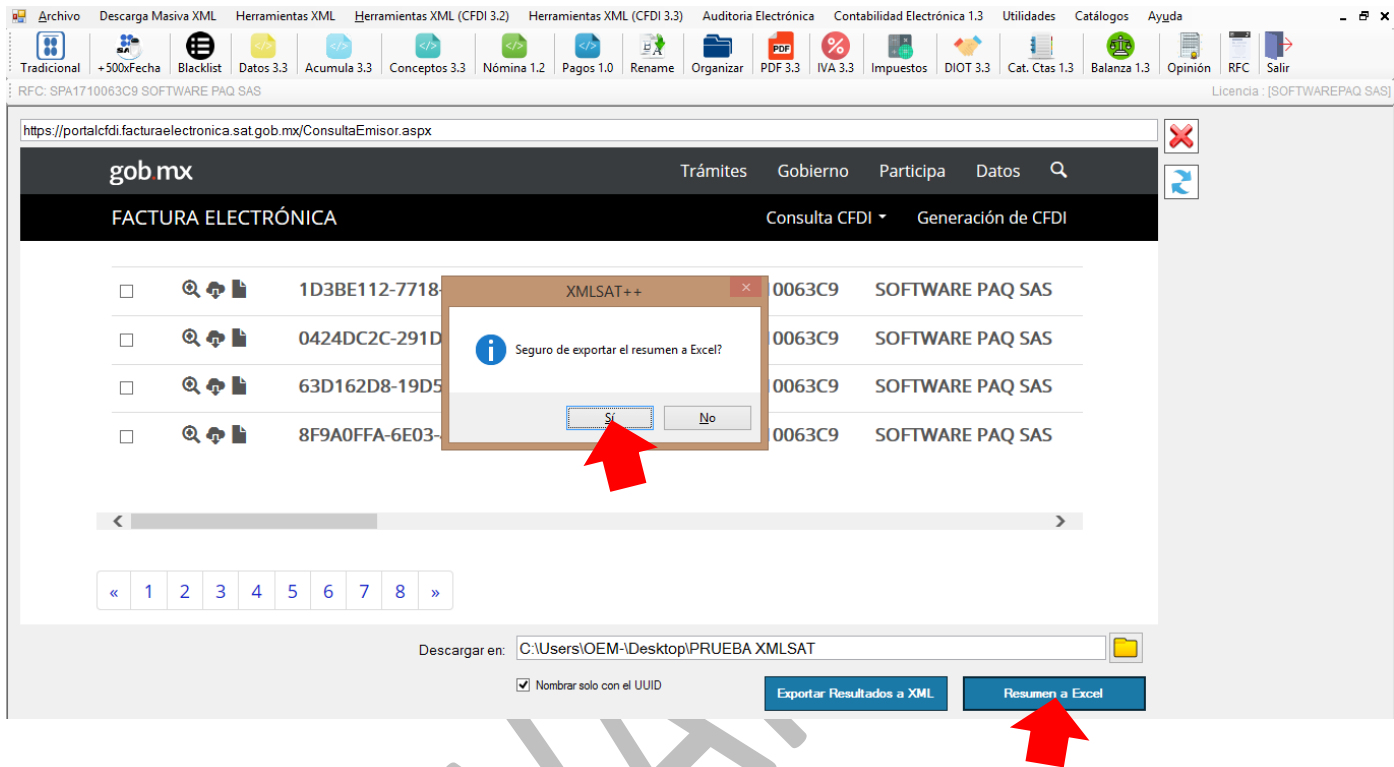

El reporte muestra con un NO en la columna "Tiene XML" que indica que el XML no se encuentra disponible en el SAT.

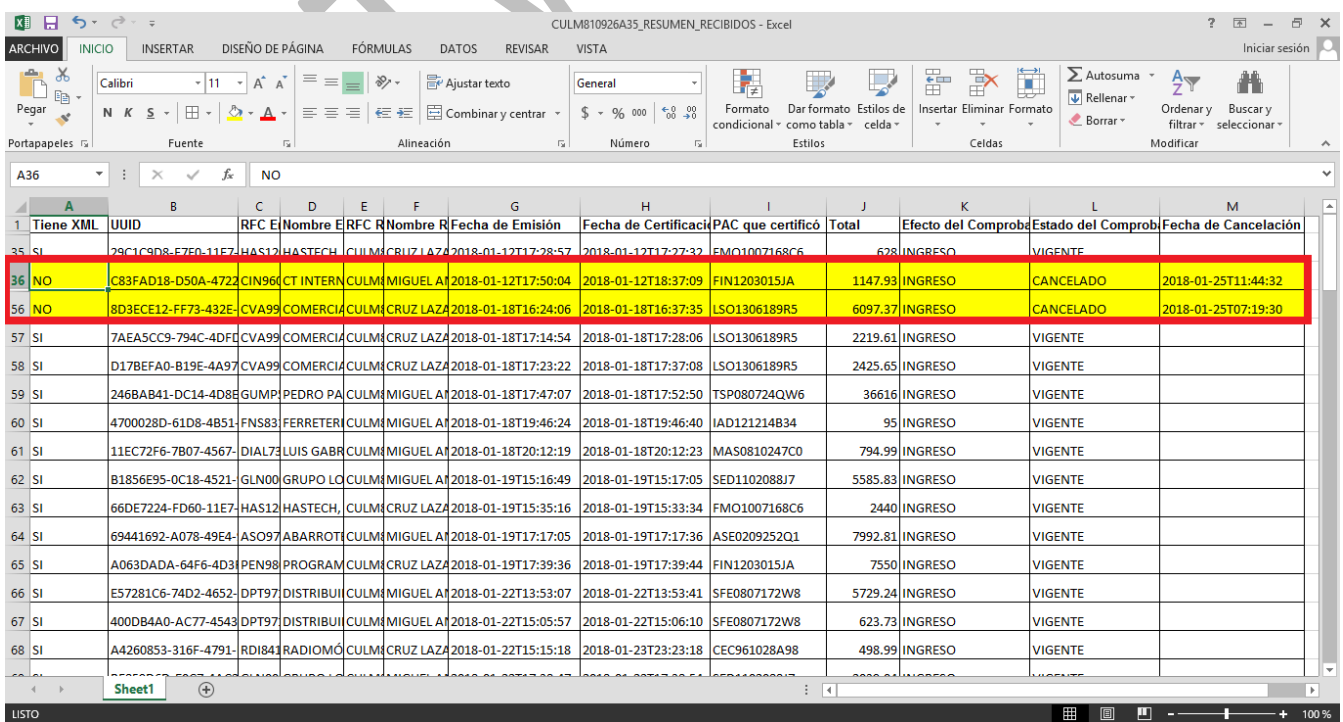

#### <span id="page-8-0"></span>**6. Descarga Masiva Automatizada de Facturas +de 500**

Con esta opción el sistema descarga de forma automática meses completos de facturación, de 500 en 500 XML por día, dando un total pro mes de 15,000 XML, para usarlo se debe dar clic en el botón de menú "XML+500".

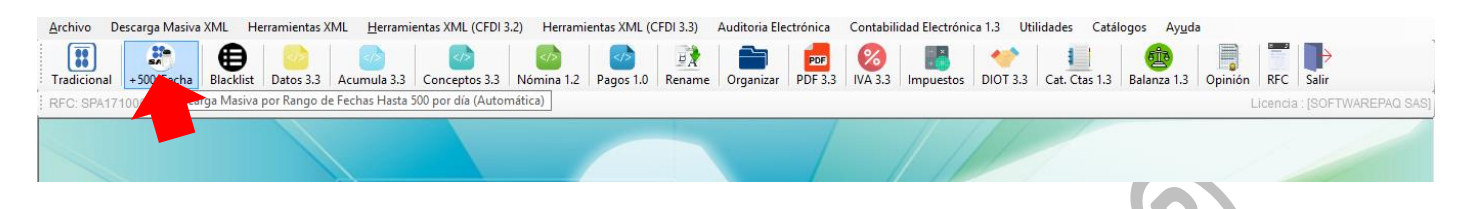

Debe elegirse la carpeta donde se guardaran los archivos XML, recibidos o emitidos, seleccionar la fecha (tiene la opción de seleccionar; mensual, bimestral, anual), por último ingresar la clave CIEC, Agrupar XML por Versión/Tipo, dar clic en "Descargar XML" y confirmar los datos**.**

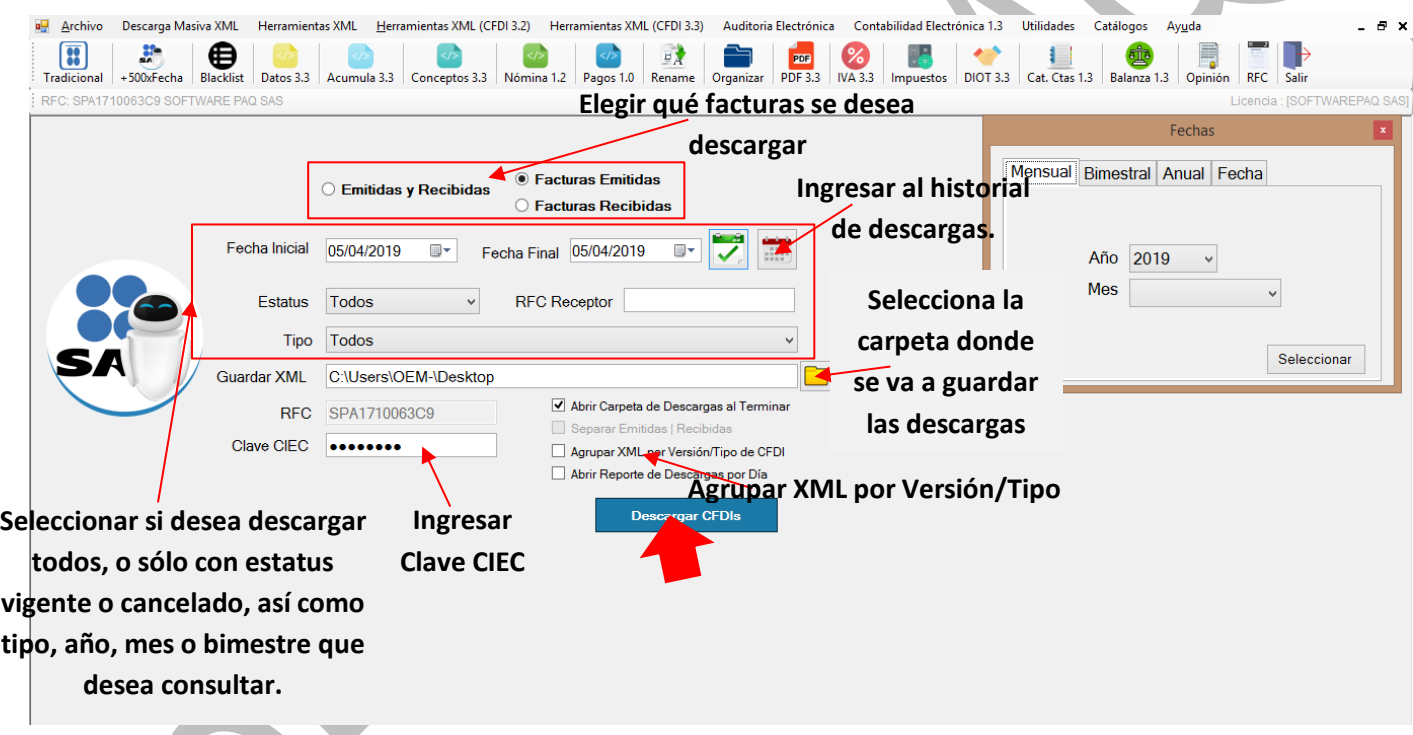

**Nota: Se recomienda Internet Explorer 11 como minimo para el correcto funcionamiento de la descarga masiva.**

## **S@FTWAREPAQ**<sup>MX</sup>

Enseguida aparece la ventana de progreso de descarga, donde en todo momento se puede visualizar el avance, aparecerá un mensaje avisando que la descarga ha terminado.

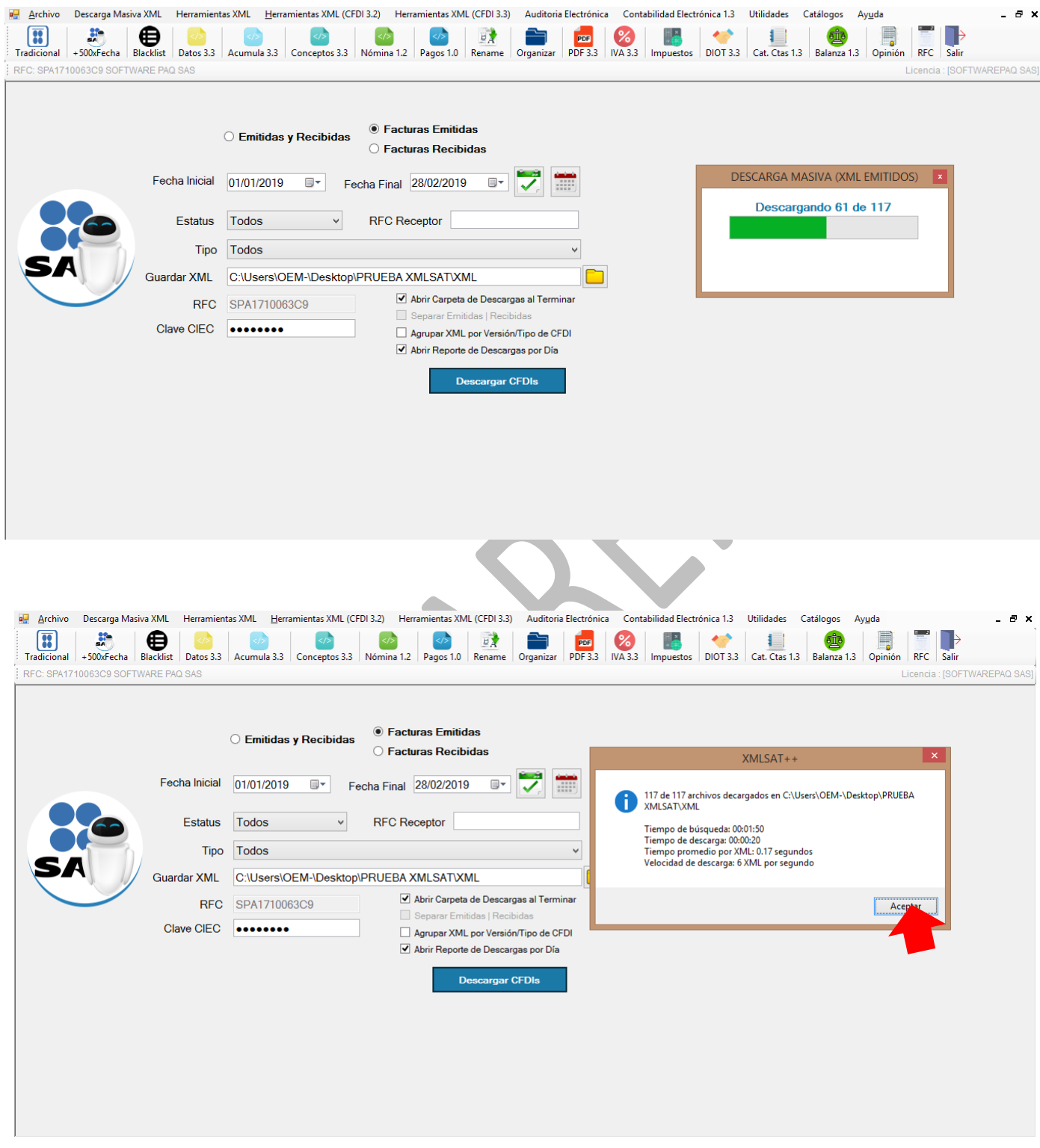

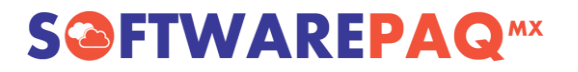

### <span id="page-10-0"></span>**7. Validar los XML.**

Este módulo permite validar tantas facturas 3.2 como facturas 3.3, valida el estatus ante el SAT y las 10 listas negras del SAT.

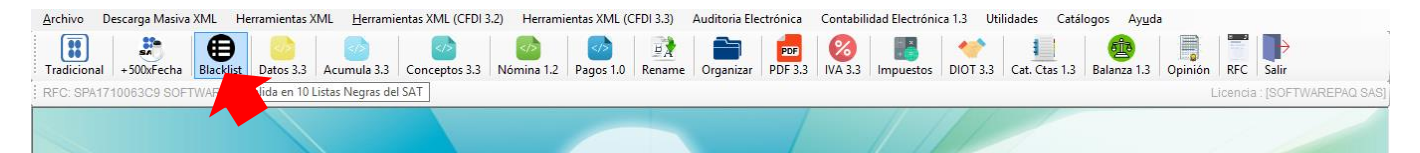

Seleccionar la ruta donde se encuentra los archivos XML, y dar clic en el botón "Iniciar Validación". (Marque las casillas según la información deseada).

\*Los resultados pueden ser exportados a Excel con el botón "Exportar Resultados a Excel".

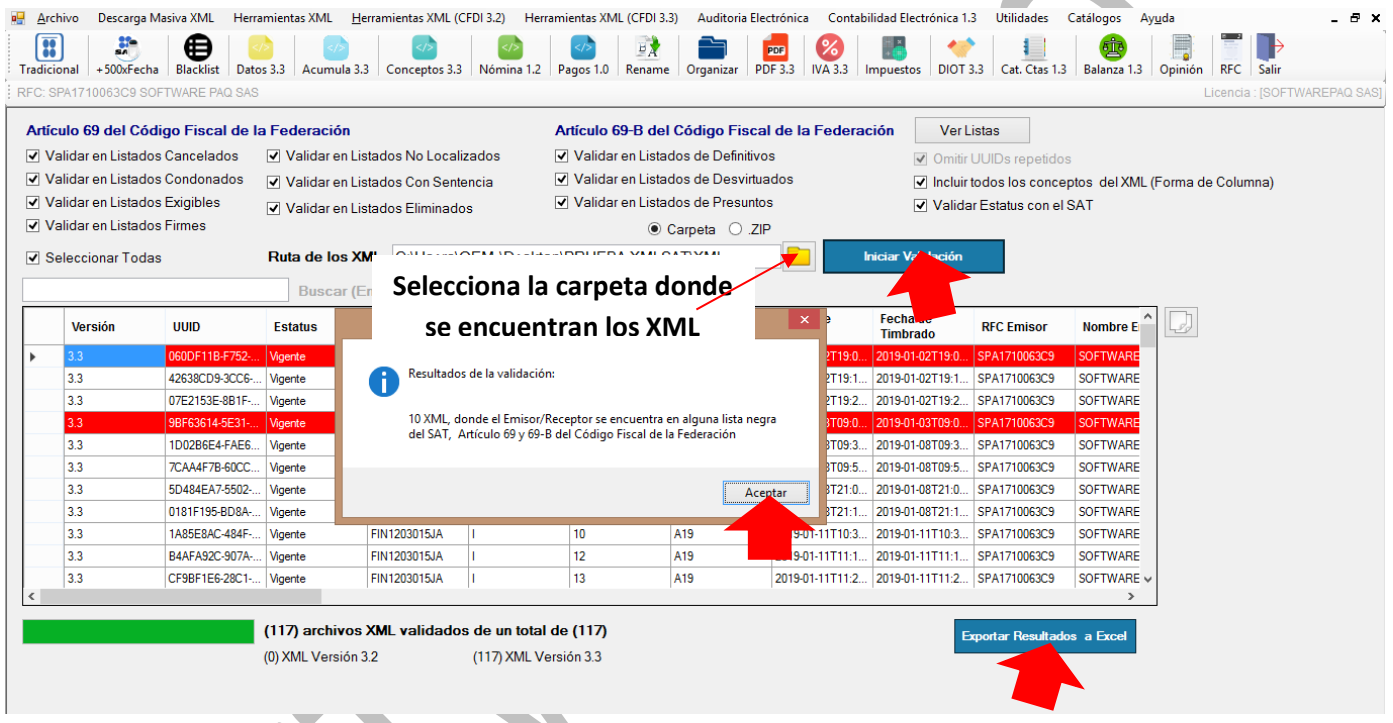

Las filas que aparecen en rojo se remarcan debido a que el RFC del emisor o del receptor se encontró en alguna lista negra.

Las listas negras se descargan automáticamente al detectar cambios en los listados oficiales del SAT publicados aquí:

[http://www.sat.gob.mx/cifras\\_sat/Paginas/datos/vinculo.html?page=ListCompleta69.html](http://www.sat.gob.mx/cifras_sat/Paginas/datos/vinculo.html?page=ListCompleta69.html)

y

[http://www.sat.gob.mx/cifras\\_sat/Paginas/datos/vinculo.html?page=ListCompleta69B.html](http://www.sat.gob.mx/cifras_sat/Paginas/datos/vinculo.html?page=ListCompleta69B.html)

### <span id="page-11-0"></span>**8. Exportar Datos del XML a Hojas de Excel.**

#### <span id="page-11-1"></span>**8.1 CFDI Versión 3.3**

Este módulo permite convertir todos los datos del XML a Excel, dar clic en el menú "Datos 3.3" incluyendo impuestos locales, seleccionar la ruta donde se encuentran los XML y posteriormente dar clic en el botón "Importar", el cual lee los XML y los despliega en pantalla.

**S@FTWAREPAQ**<sup>MX</sup>

#### <span id="page-11-2"></span>**8.1.1 Validar los XML.**

XMLSAT permite validar los XML que se tienen almacenados o que se han descargado recientemente, solo se tienen que importar, una vez hecho se observará que la columna estatus se encuentra vacía, enseguida solo dar clic en el botón "Validar con SAT".

\*Si desea generar el acuse en PDF de cada validación solo hay marcar la casilla "Generar Acuse" y elegir una ruta para almacenarlos, esto se realiza antes de enviar a validar.

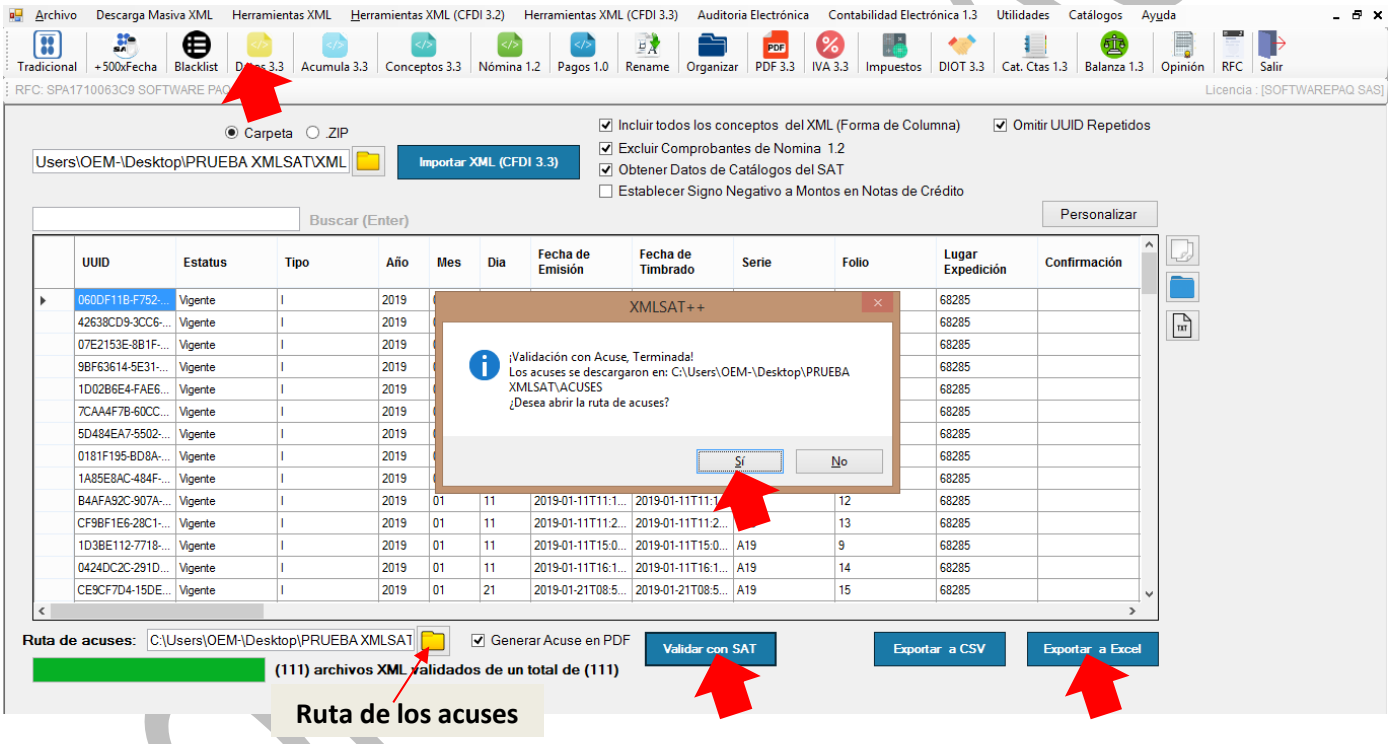

### <span id="page-11-3"></span>**8.1.2 Exportar Resultados a Excel.**

Para exportar todos los resultados a Excel, solo dar clic en el botón "Exportar Resultados a Excel" y el sistema comienza a trabajar en la importación.

\*También puede usar el botón "Copy/Past" que se encuentra en todas las cuadrículas del sistema.

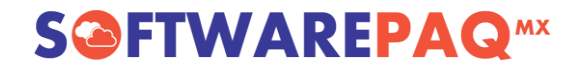

#### <span id="page-12-0"></span>**8.2 CFDI Versión 3.2**

Este módulo permite convertir todos los datos del XML a Excel, dar clic en el menú "Herramientas XML(CFDI 3.2) ->Submenú "XML Datos", seleccionar la ruta donde se encuentran los XML y posteriormente dar clic en el botón "Importar", el cual lee los XML y los despliega en pantalla.

#### <span id="page-12-1"></span>**8.2.1 Validar los XML.**

XMLSAT permite validar los XML que se tienen almacenados o que se han descargado recientemente, solo se tienen que importar, una vez hecho se observará que la columna estatus se encuentra vacía, enseguida solo dar clic en el botón "Validar con SAT".

\*Si desea generar el acuse en PDF de cada validación solo hay marcar la casilla "Generar Acuse" y elegir una ruta para almacenarlos, esto se realiza antes de enviar a validar.

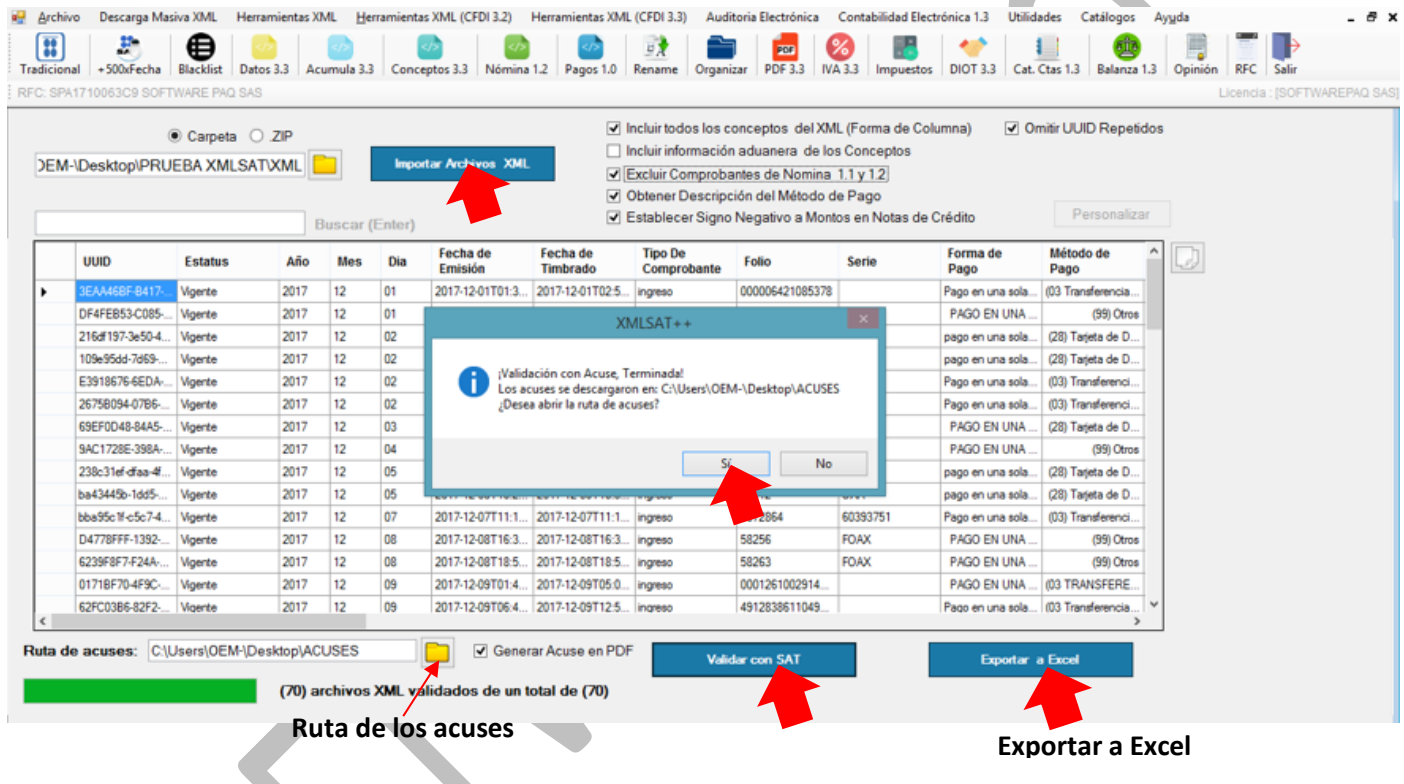

### <span id="page-12-2"></span>**8.2.2 Exportar Resultados a Excel.**

Para exportar todos los resultados a Excel, solo dar clic en el botón "Exportar Resultados a Excel" y el sistema comienza a trabajar en la importación.

\*También puede usar el botón "Copy/Past" que se encuentra en todas las cuadrículas del sistema.

# **S@FTWAREPAQ**<sup>MX</sup>

### <span id="page-13-0"></span>**9. Exportar Acumulado de los CFDIs 3.3 Hojas de Excel.**

Este reporte está diseñado para validar los reportes que genera el SAT en la opción de Acumulación de Ingresos para personas morales y el mismo reporte puede ser utilizado para cualquier otro fin.

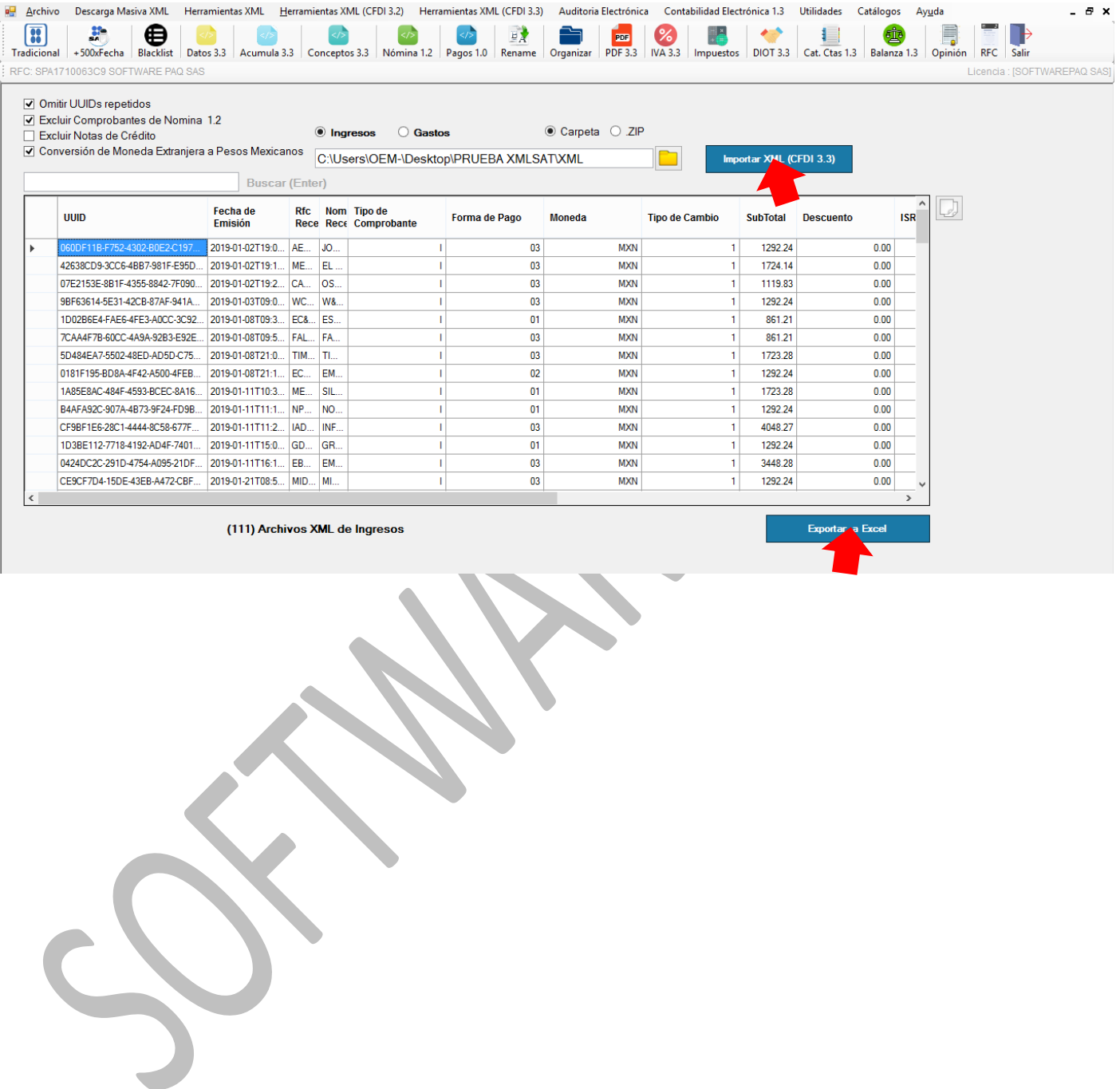

### <span id="page-14-0"></span>**10. Exportar Conceptos del XML a Hojas de Excel.**

### <span id="page-14-1"></span>**10.1 CFDI Versión 3.3**

Esté menú permite exportar únicamente conceptos de los XML y exportarlos a Excel, dar clic en el menú "Conceptos 3.3", posteriormente importe los archivos y una vez que se visualice la información ya podrán ser enviados a Excel con el botón "Exportar Resultados a Excel".

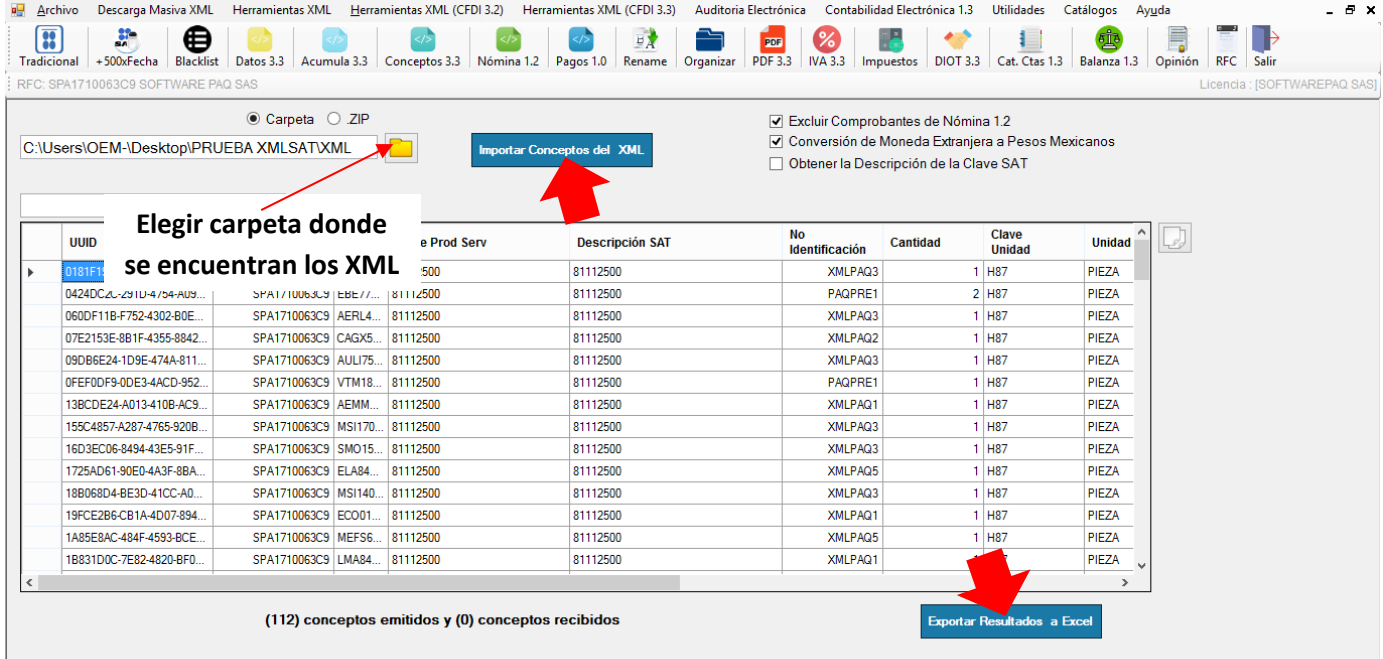

### <span id="page-14-2"></span>**10.2 CFDI Versión 3.2**

Esté menú permite exportar únicamente conceptos de los XML y exportarlos a Excel, dar clic en el menú "Herramientas XML(CFDI 3.2) ->Submenú "Conceptos", posteriormente importe los archivos y una vez que se visualice la información ya podrán ser enviados a Excel con el botón "Exportar Resultados a Excel".

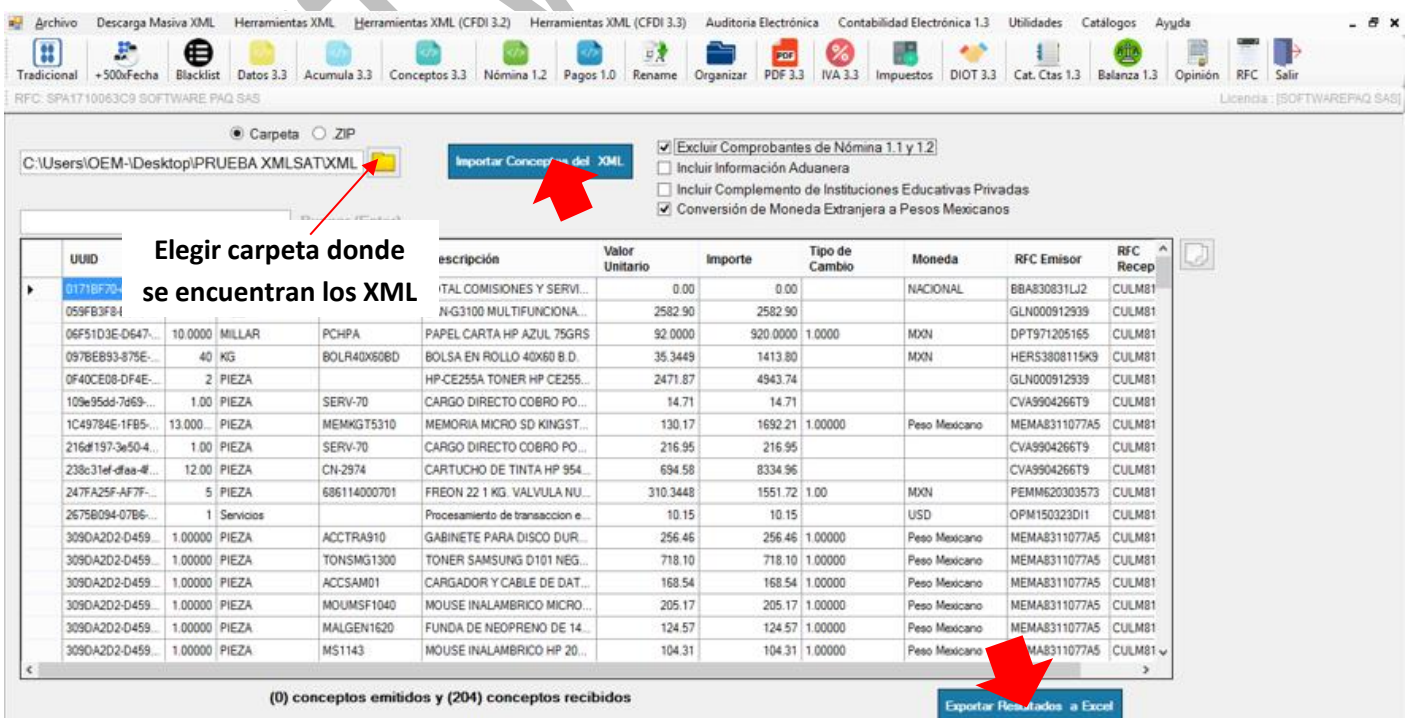

### <span id="page-15-0"></span>**11. Exportar Datos de Nómina (Versión 1.1) a Hojas de Excel.**

Esté menú permite exportar únicamente CFDIs de Nómina 1.1 y obtener reporte en Excel. Dar clic en el menú "Herramientas XML (CFDI 3.2)" ->submenú "XML Nómina 1.1", posteriormente importar los archivos y una vez visualizada la información ya podrá enviarlos a Excel con el botón "Exportar Resultados a Excel".

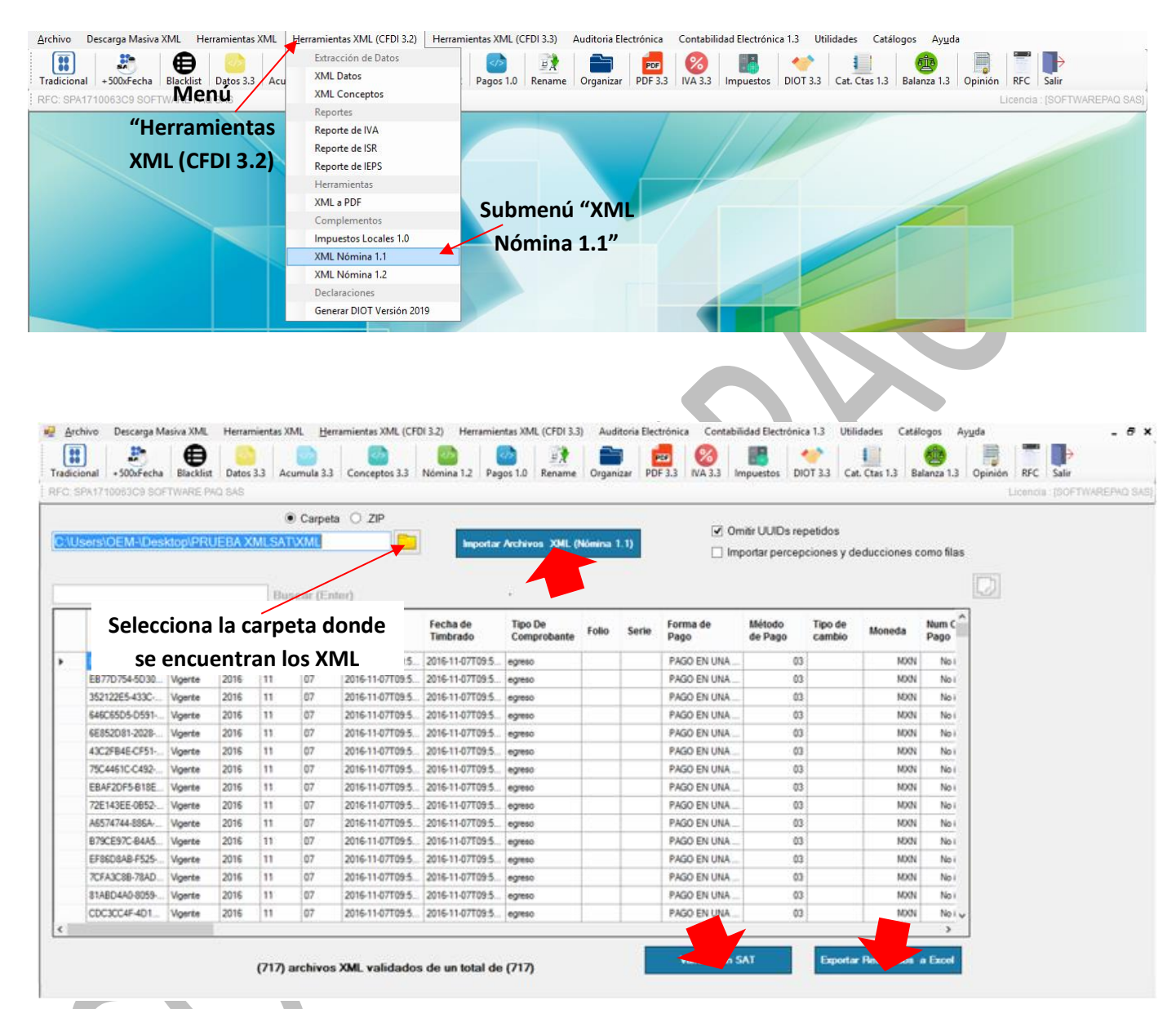

### <span id="page-16-0"></span>**12. Exportar Datos de Nómina (Versión 1.2) a Hojas de Excel.**

Esté menú permite exportar únicamente CFDIs de Nómina 1.2 y obtener reporte en Excel, así como también validar si cumplen con los catálogos de complementos nómina 1.2. Dar clic en el menú "Herramientas XML (CFDI 3.2)", submenú "XML Nómina 1.2, a continuación importar los archivos, seleccionar la casilla "Homologar XML con catálogos de Nómina 1.2" y una vez visualizada la información ya podrá enviarlos a Excel con el botón "Exportar Resultados a Excel".

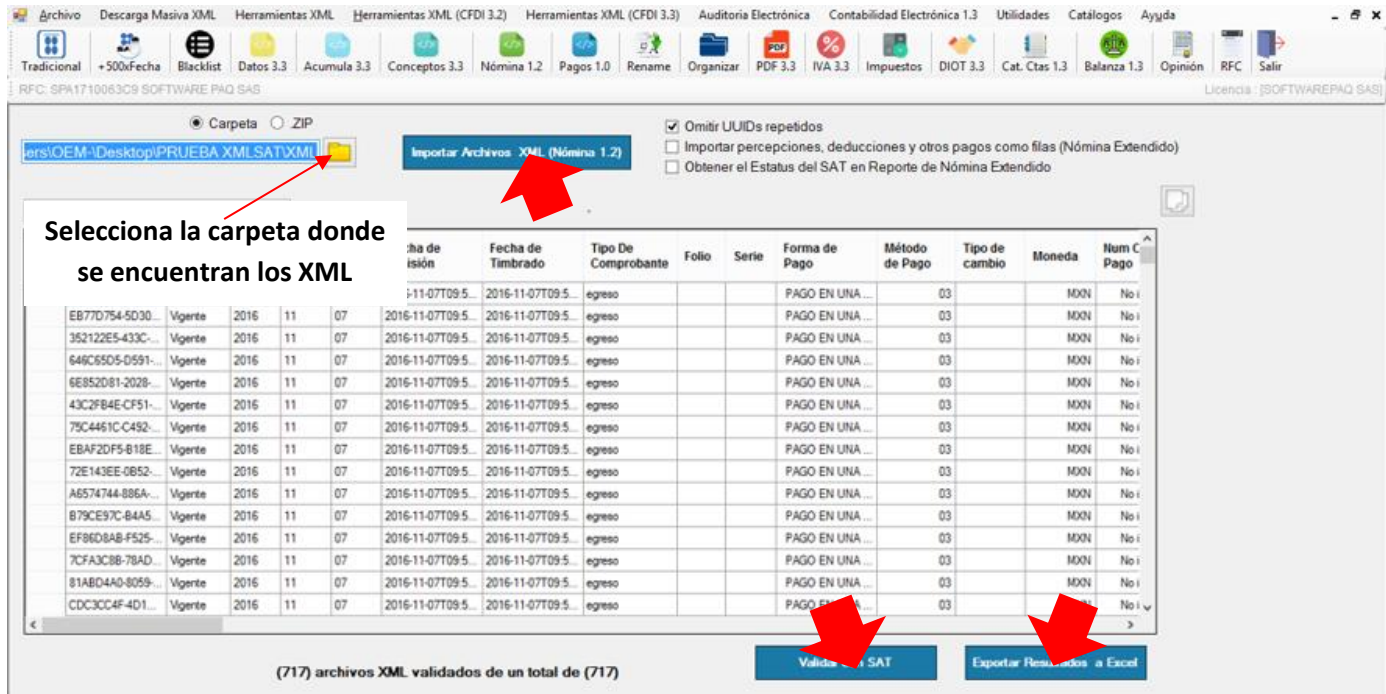

Puedes obtener el reporte indicando cada percepción y deducción. Selecciona la casilla de "Importar percepciones, deducciones y otros pagos como filas", das clic en "Importar Archivos XML", por último en "Reporte Nómina 1.2".

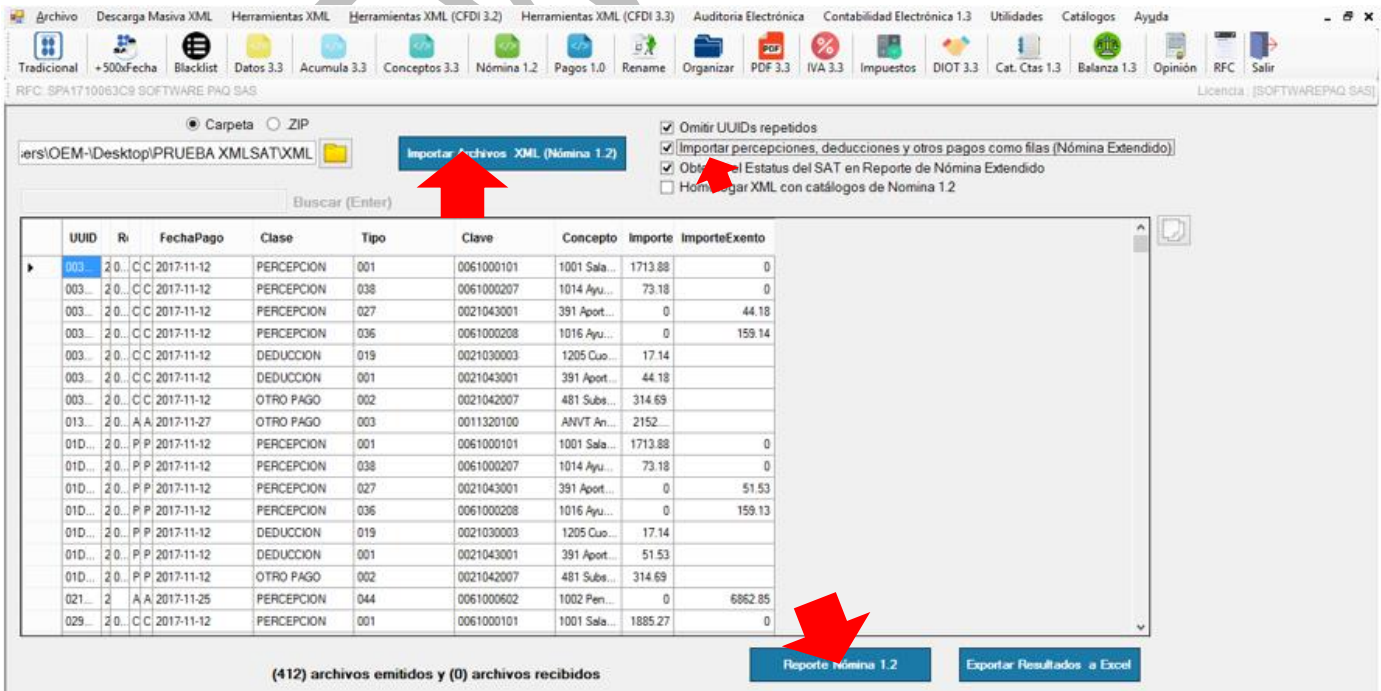

<span id="page-17-0"></span>**13. Exportar Datos de Nómina (Versión 1.2 con actualización de CFDI 3.3) a Hojas de Excel.** Esté menú permite exportar únicamente CFDIs versión 3.3 de Nómina 1.2 y obtener reporte en Excel, así como también validar si cumplen con los catálogos de complementos nómina 1.2. Dar clic en el menú "Nómina 1.2", a continuación importar los archivos, seleccionar la casilla "Homologar XML con catálogos de Nómina 1.2" y una vez visualizada la información ya podrá enviarlos a Excel con el botón "Exportar Resultados a Excel".

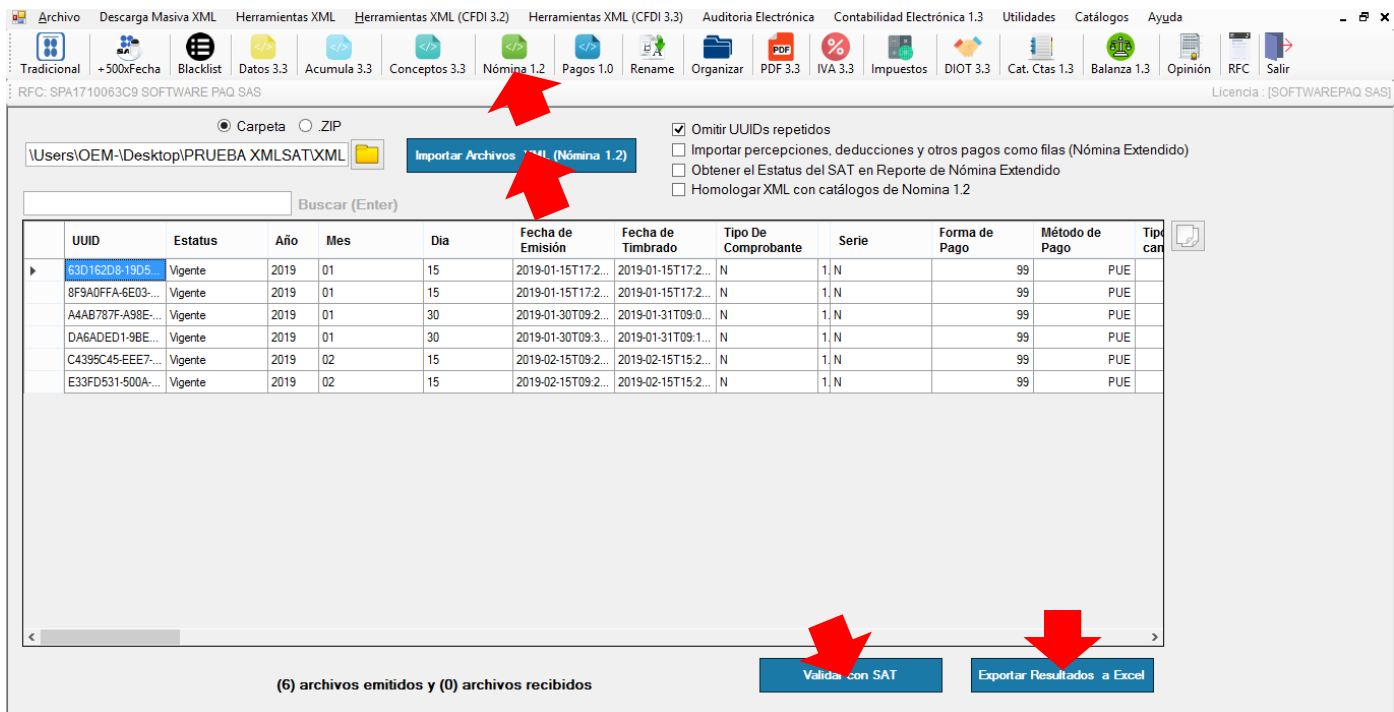

Puedes obtener el reporte indicando cada percepción y deducción. Selecciona la casilla de Importar percepciones y deducciones como filas, das clic en "Importar Archivos XML", por último en "Reporte Nómina 1.2".

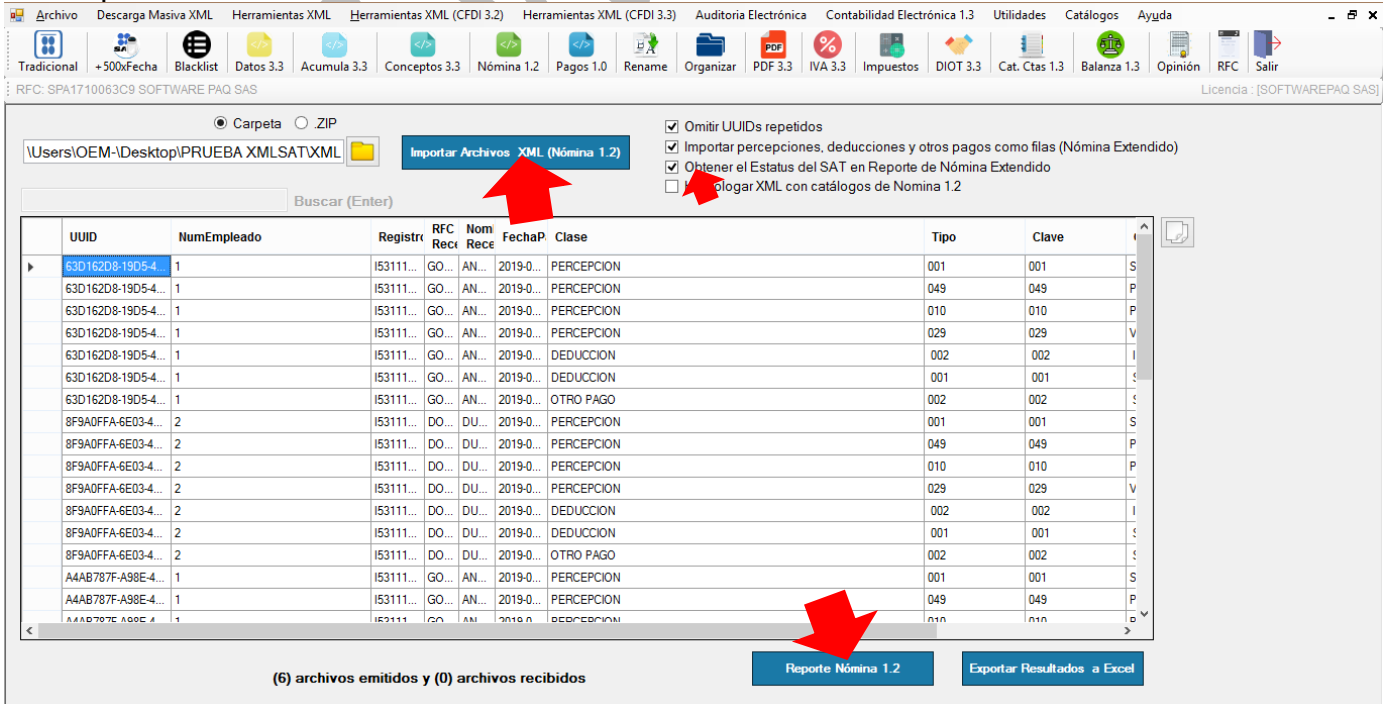

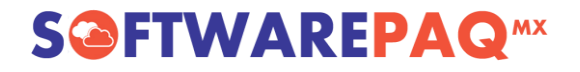

### <span id="page-18-0"></span>**14. Exportar Datos de Pagos 1.0**

Esté menú permite enviar únicamente XML de Pagos 1.0 y exportarlos a Excel, dar clic en el menú "Pagos 1.0" , posteriormente importar los archivos, una vez visualizada la información seleccionar "Validar con SAT", ya podrá enviarlos a Excel con el botón "Exportar Resultados a Excel".

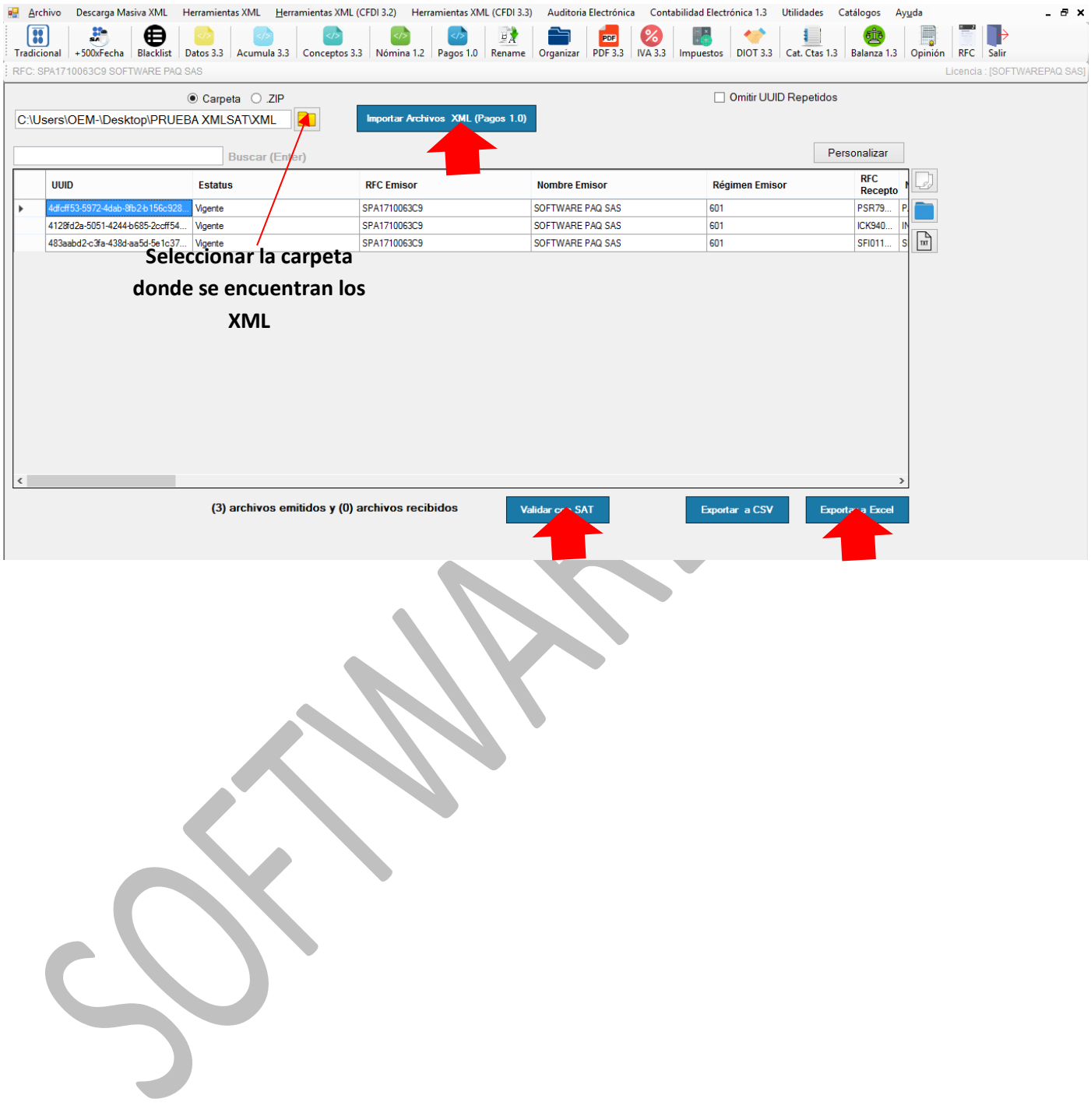

### <span id="page-19-0"></span>**15. Exportar Datos de Retención a Hojas de Excel.**

Esté menú permite enviar únicamente XML de Retenciones y exportarlos a Excel, dar clic en el menú "Conceptos", posteriormente importar los archivos y una vez visualizada la información ya podrá enviarlos a Excel con el botón "Exportar Resultados a Excel".

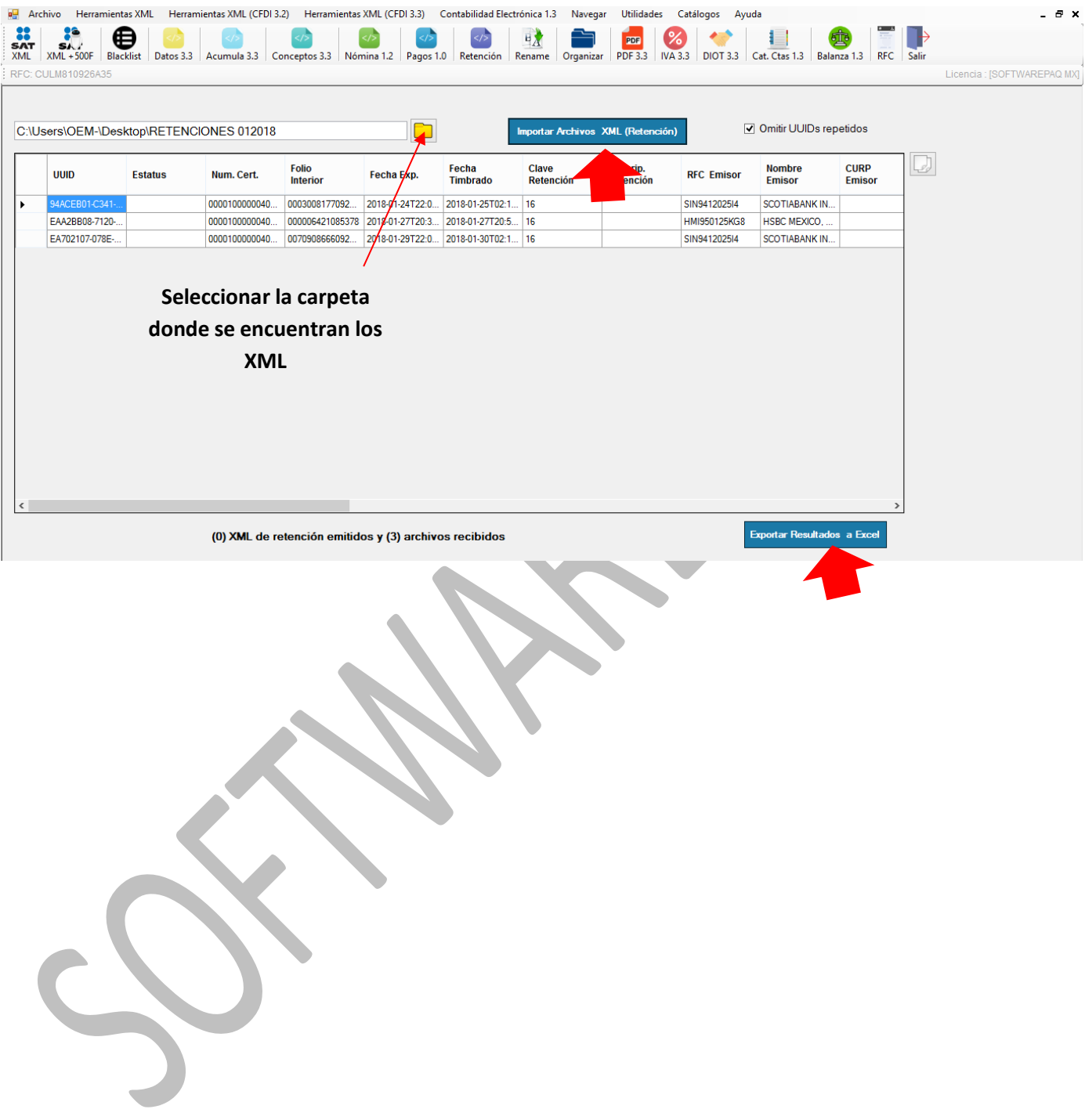

#### <span id="page-20-0"></span>**16. Herramienta POP XML**

La herramienta pop se activa dando doble clic sobre algún dato de la fila del XML que se desea visualizar, esta herramienta le brinda 3 opciones, 1.- generar el acuse del SAT, 2.-Ver e XML en formato enriquecido y 3.-Ver el PDF.

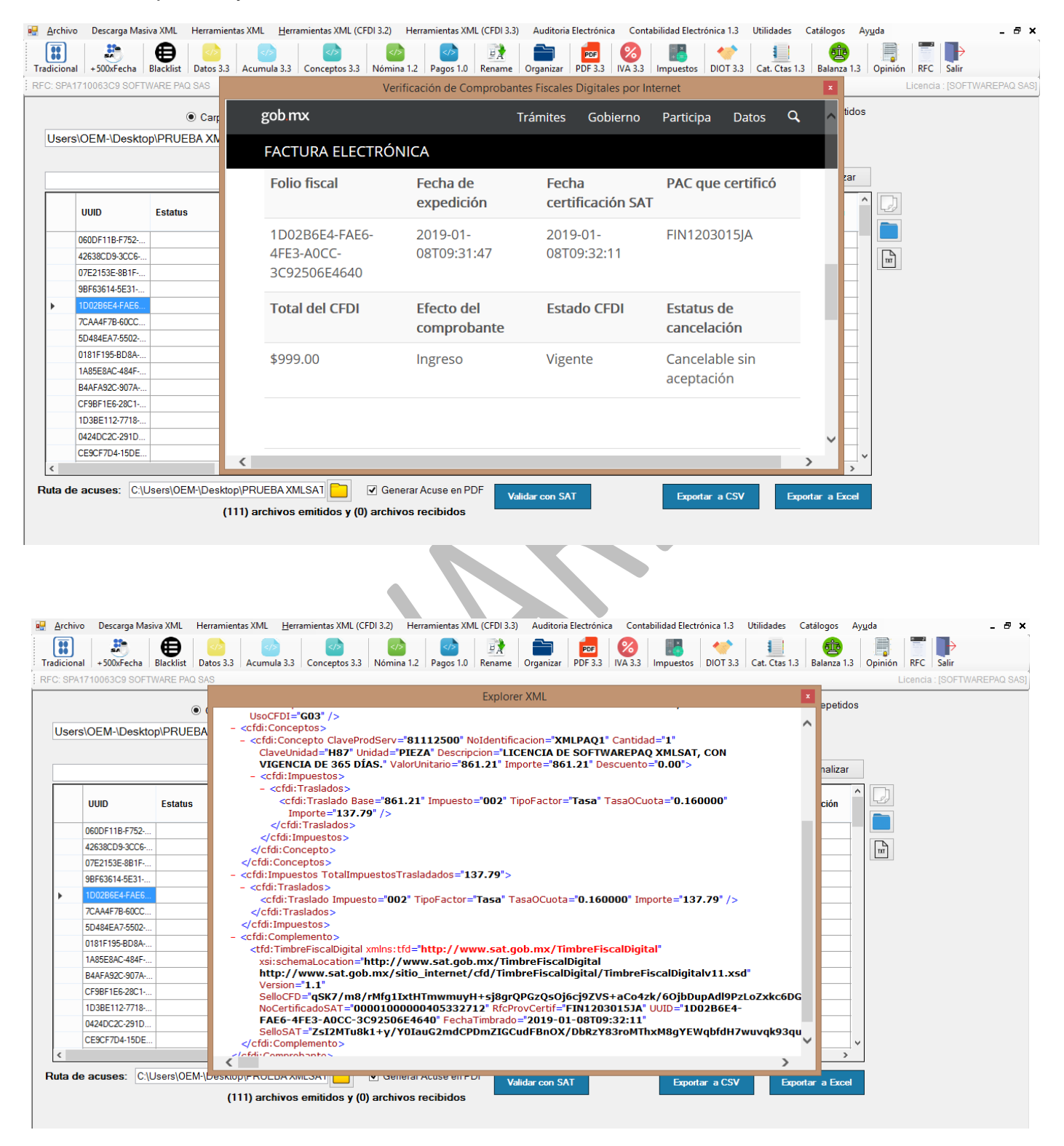

# **S@FTWAREPAQ**<sup>MX</sup>

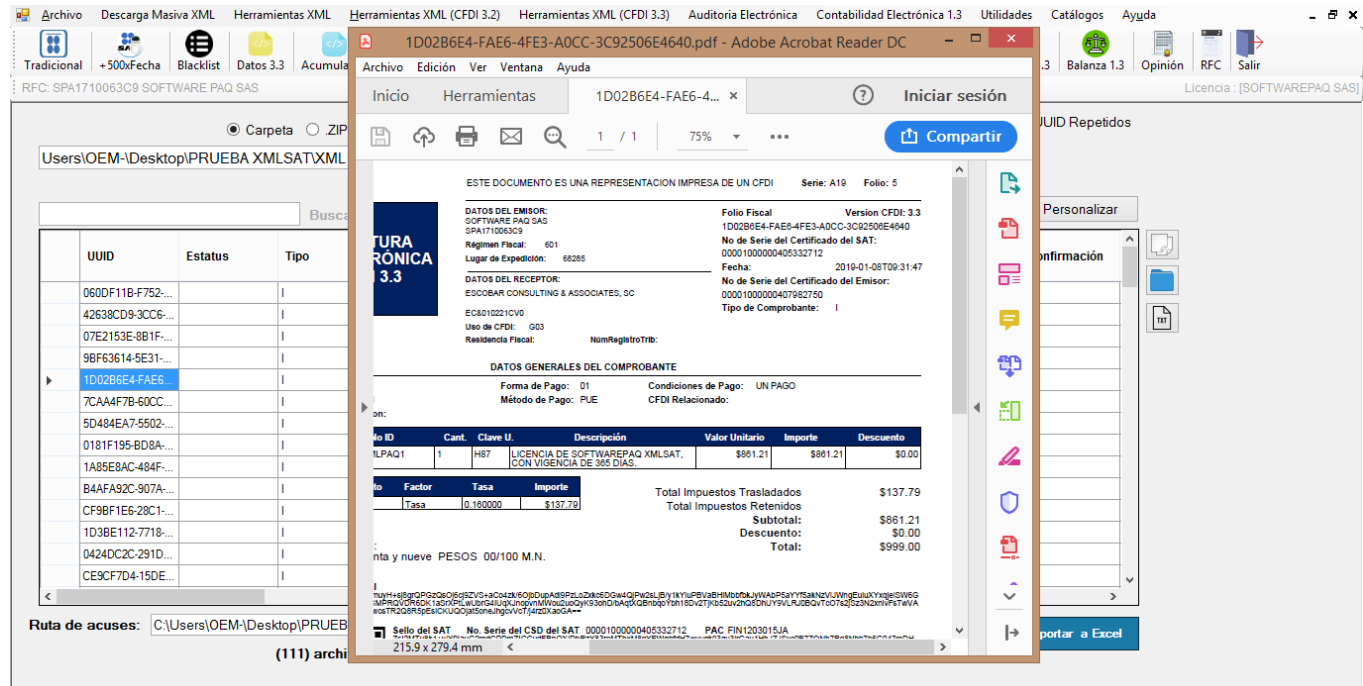

### <span id="page-21-0"></span>**16.2 Buscador de Datos en los XMLs.**

Ingrese algún dato del XML que requiere buscar, XMLSAT lo localiza y le presenta las coincidencias.

\*Todos los módulos incluyen este buscador.

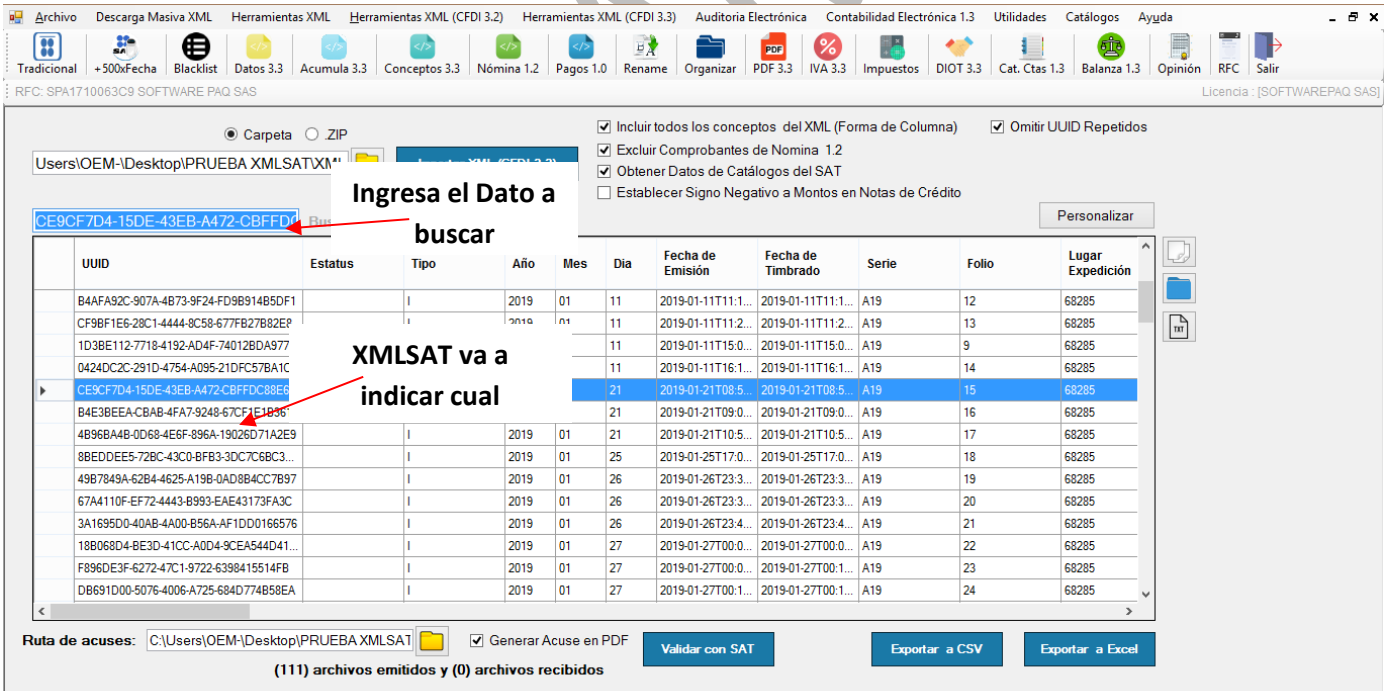

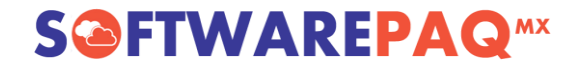

#### <span id="page-22-0"></span>**17. Renombrado Masivo de Archivos XML.**

Sabemos que los nombres de los archivos XML, dependen del proveedor o de la empresa que los timbran, y como todos timbran con PACs diferentes por ende los nombres de archivos XML no cumplen algún patrón, por este motivo en este módulo se puede nombrar los XML con un criterio uniforme ya sean los emitidos o los recibidos, solo hay que dar clic en el menú "Rename" elegir la forma de cómo se llamarán los XML y dar clic en el botón "Renombrar".

\*En algunos casos es muy útil asociar la fecha de timbrado, el emisor y el total, para asociar pólizas solo con ver el nombre.

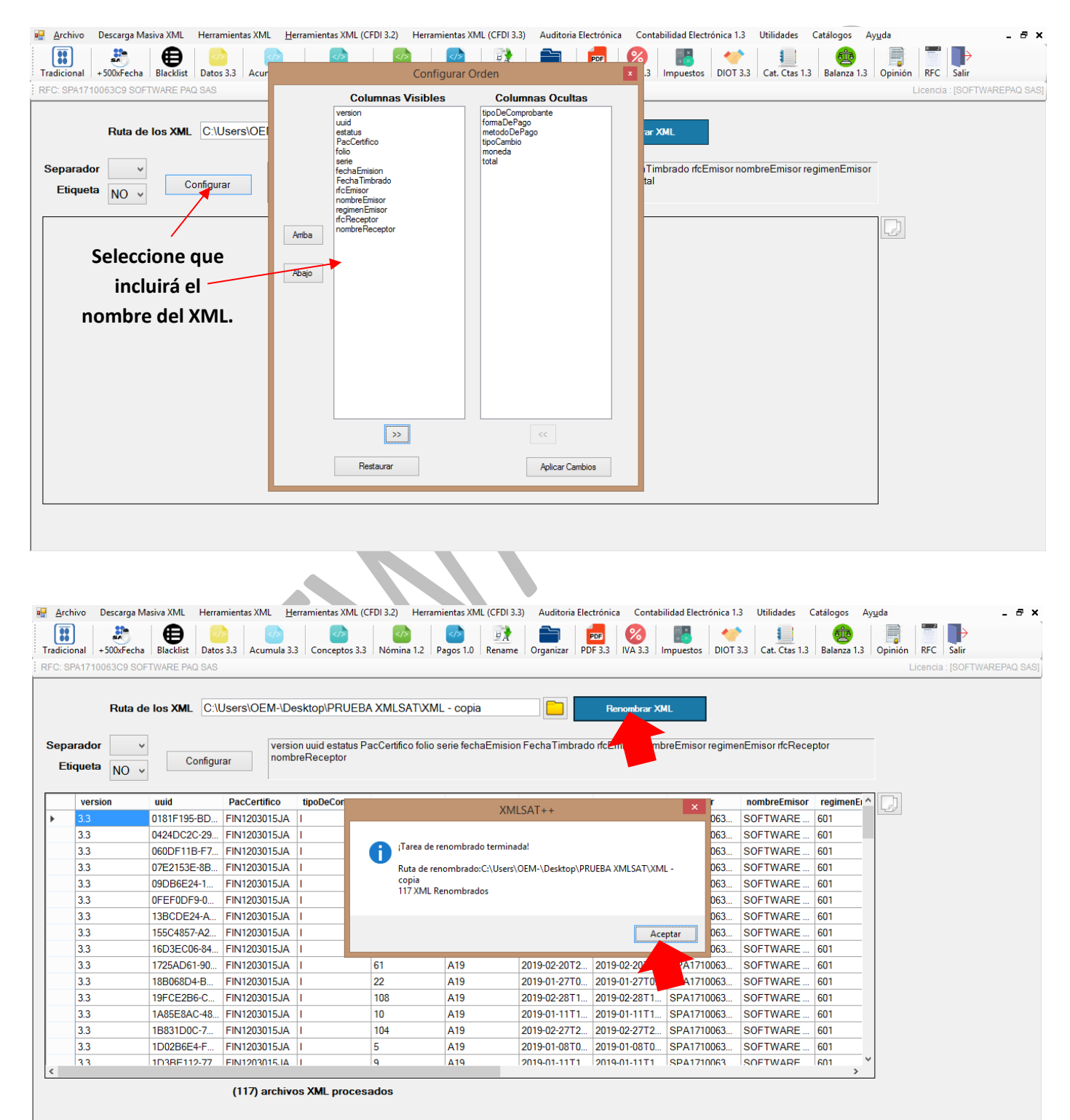

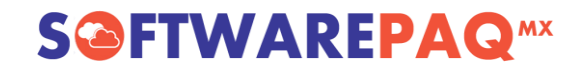

#### <span id="page-23-0"></span>**18. Organizador Masivo de Archivos XML con su respectivo PDF.**

En este módulo se puede organizar los XML en carpetas según la fecha de emisión, con 20 formas de organizar los XML, tanto emitidos y recibidos de meses y años diferentes, se pueden ordenar en carpetas según el año, nombre del proveedor o emisor y hasta el día, con tan solo dar unos clics.

Lo anterior dependiendo de las necesidades, solo debe indicar dónde están los archivos, donde quiere que se genere la organización y como los quiere organizar y dar clic en "Organizar XML".

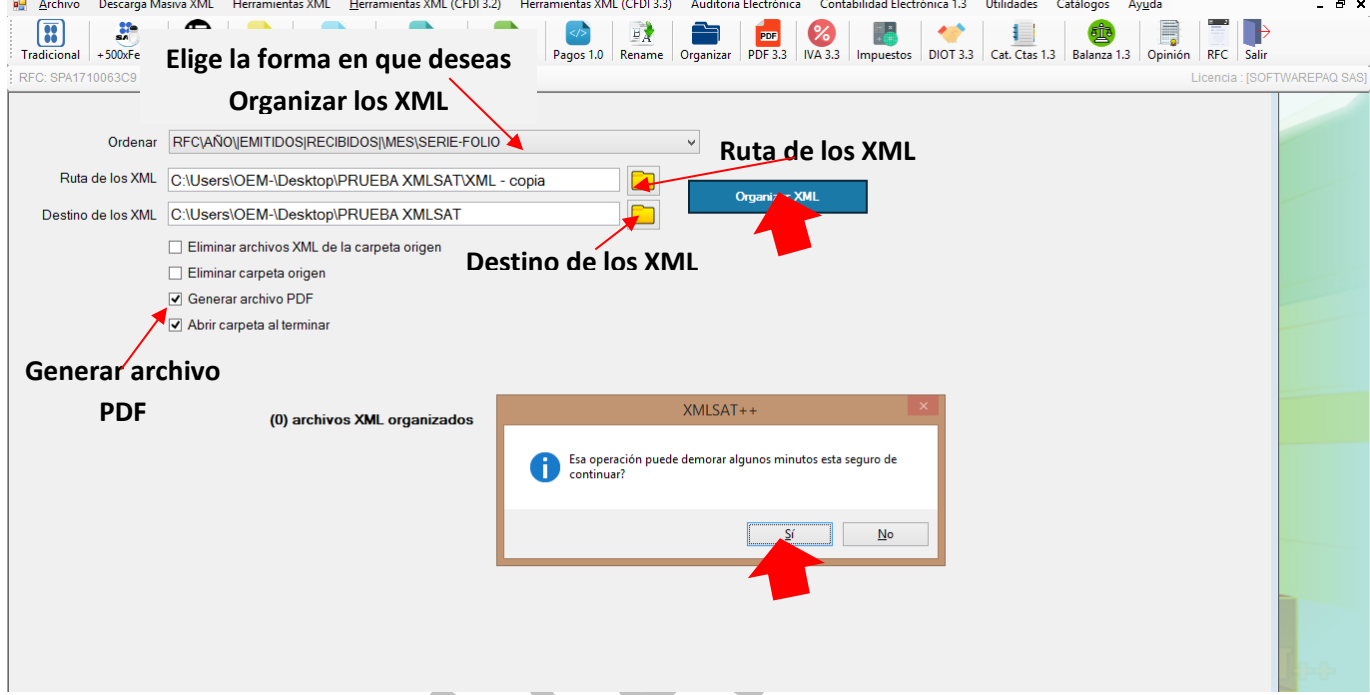

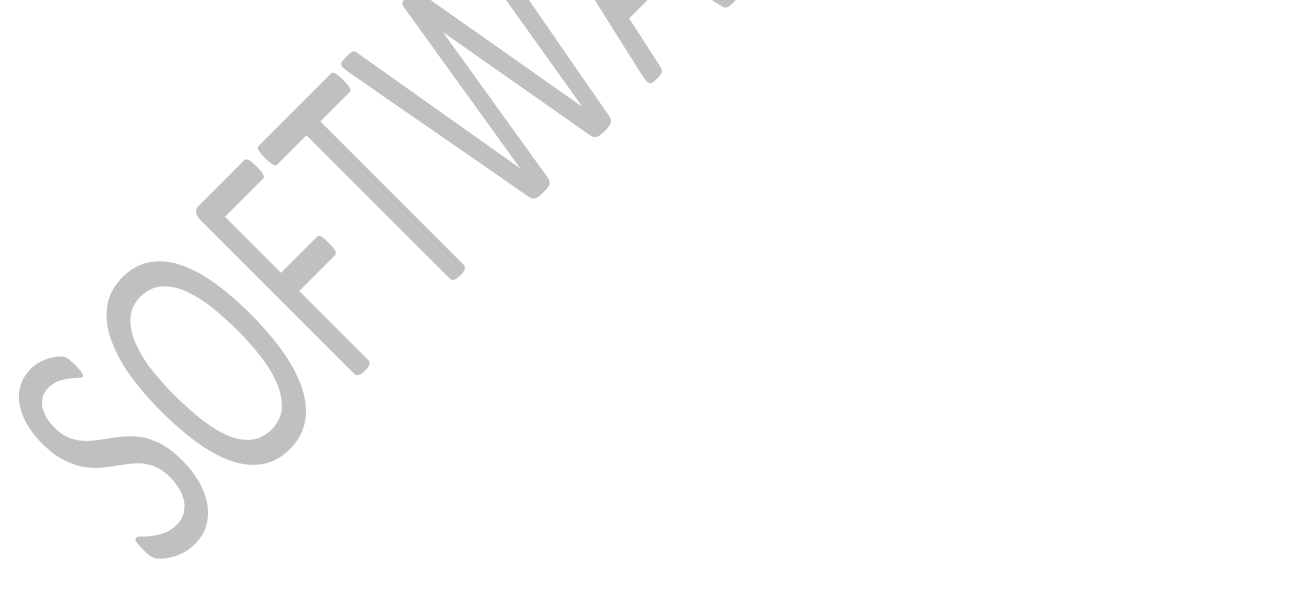

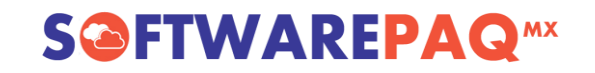

#### <span id="page-24-0"></span>**19. Conversor Masivo de Archivos XML versión 3.3 a PDF.**

Contamos con el convertidor masivo más rápido del mercado y que cuenta con la opción de personalizar los archivos con el logo de tu empresa, basta con elegir el menú "PDF 3.3", seleccionar la ruta origen y la ruta destino, dar clic en importar y en cuestión de segundos tendremos nuestra representación impresa homogénea lista para archivar o utilizar en los papeles de trabajo.

Para la versión 3.3 es posible configurar el color de fondo y borde de las tablas del PDF.

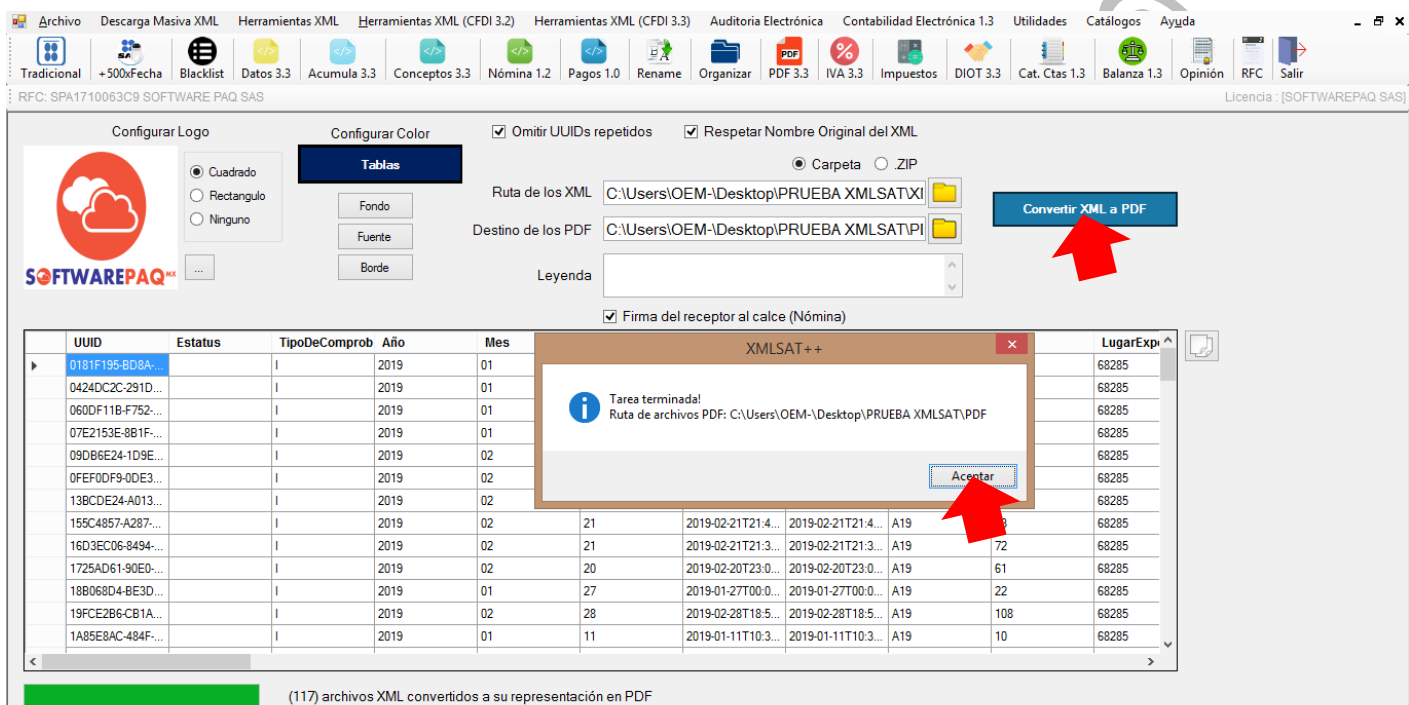

#### <span id="page-25-0"></span>**20. Conversor Masivo de Archivos XML versión 3.2 a PDF.**

Contamos con el convertidor masivo más rápido del mercado y que cuenta con la opción de personalizar los archivos con el logo de tu empresa, basta con elegir el menú "PDF 3.2", seleccionar la ruta origen y la ruta destino, dar clic en importar y en cuestión de segundos tendremos nuestra representación impresa homogénea lista para archivar o utilizar en los papeles de trabajo.

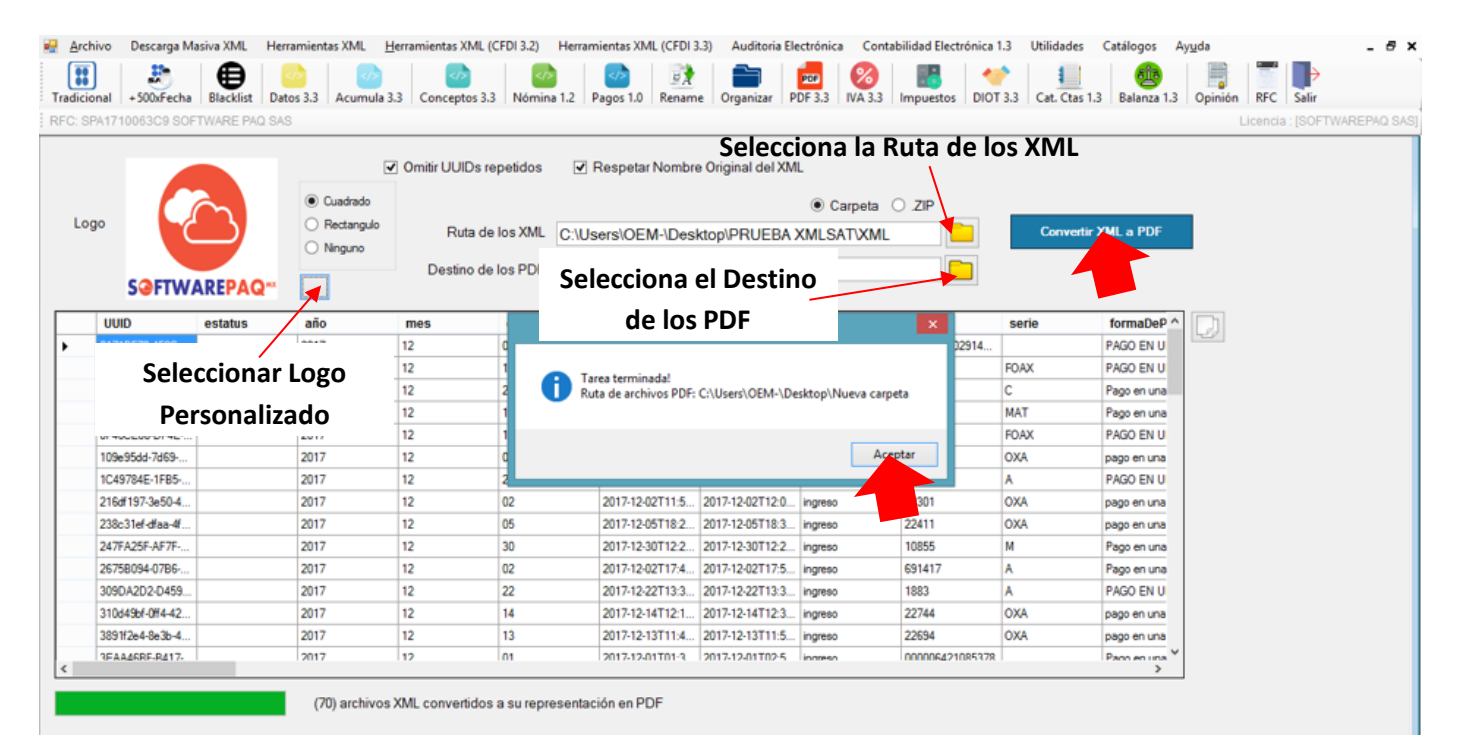

#### <span id="page-26-0"></span>**21. Reporte de IVA de Ingresos y Egresos.**

Con este módulo de IVA, se puede elegir una carpeta completa, ya sea un mes o un bimestre o un año completo y obtener reportes en Excel de "Ingresos" y Egresos con IVAs, montos y totales desglosados.

### <span id="page-26-1"></span>**21.1 CFDI Versión 3.2**

Para usarlo solo deberá dar clic en el menú "Herramientas XML (CFDI 3.2)" ->Submenú "Reporte de IVA", marcar las casillas que necesita sean aplicadas, elegir el tipo de facturas que desea importar (Emitidas o Recibidas), seleccionar la ruta de los XML y por último dar clic en el botón "Importar Archivos XML".

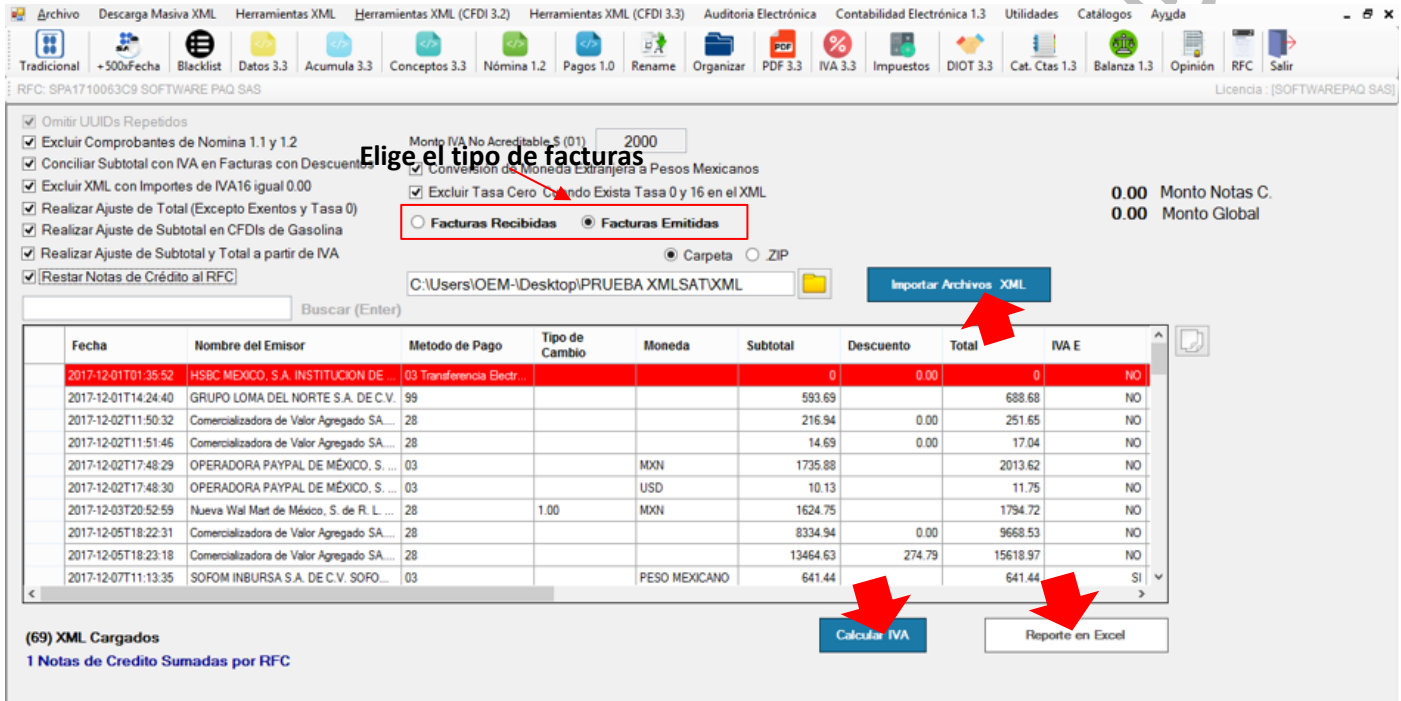

Para exportar a Excel dé clic en el botón "Reporte en Excel" y le desplegará la información de IVAs en un reporte pre formateado y fácil de entender.

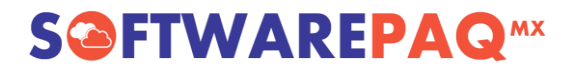

#### <span id="page-27-0"></span>**21.2 CFDI Versión 3.3**

Para usarlo solo deberá dar clic en el "IVA 3.3", marcar las casillas que necesita sean aplicadas, elegir el tipo de facturas que desea importar (Emitidas o Recibidas), seleccionar la ruta de los XML y por último dar clic en el botón "Importar Archivos XML".

Se puede modificar los valores de cada registro que representa una factura dando doble clic sobre la fila, por ejemplo para facturas parcialmente pagadas, o facturas no pagadas, estos cambios no afectan al archivo original.

\*Para editar los datos de cada factura, dar doble clic sobre la fila de la factura, este acto permitirá modificar los datos en los casos de "Facturas NO pagadas", "Facturas Parcialmente Pagadas", solo edite la información para posterior dar clic en "Aplicar".

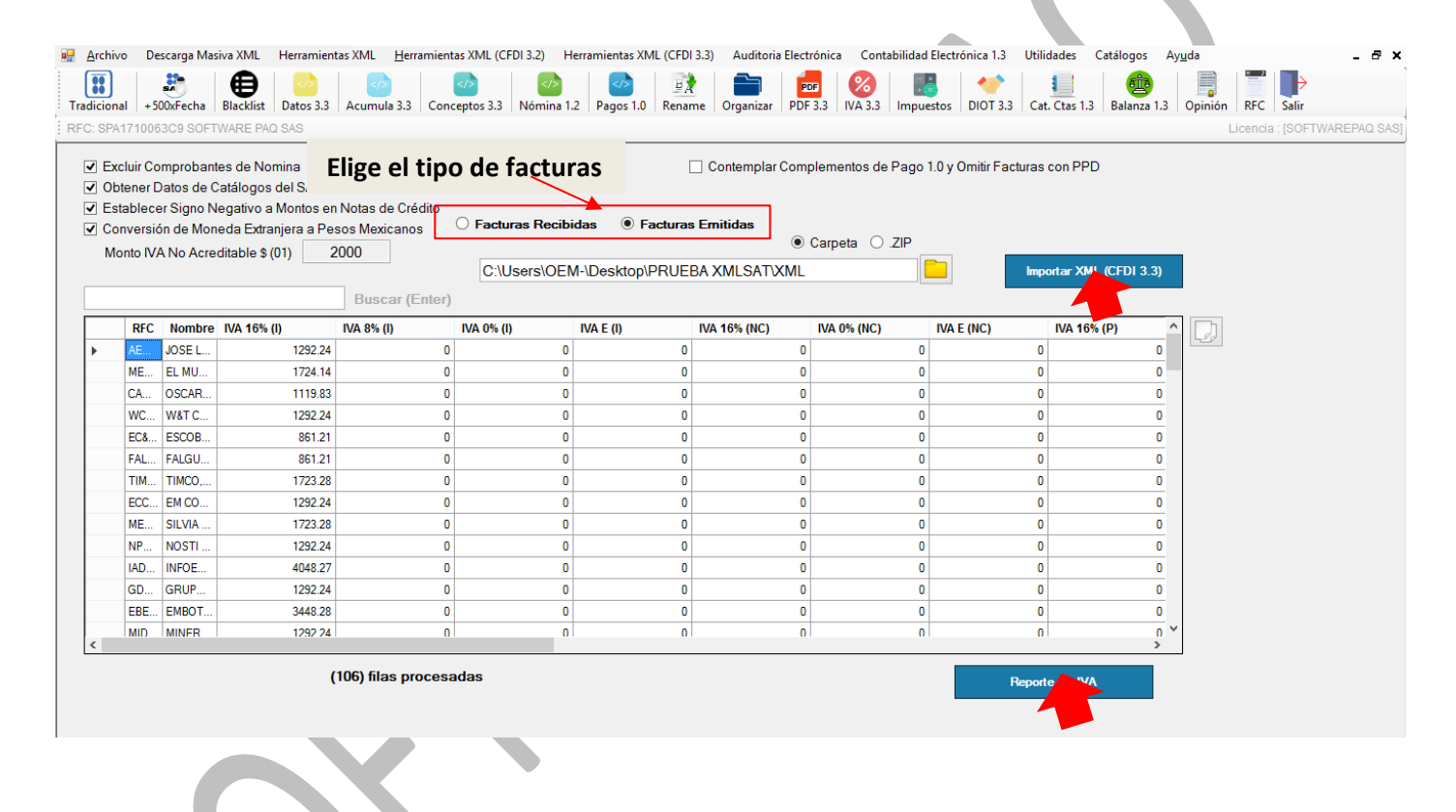

## **S@FTWAREPAQ**<sup>MX</sup>

### <span id="page-28-0"></span>**22. Reporte de Impuestos (CFDI 3.3).**

Con este módulo se puede obtener reportes en Excel de "Ingresos" y "Egresos" con Impuestos (IVA, ISR, IEPS), montos y totales desglosando impuesto y tasa por fila.

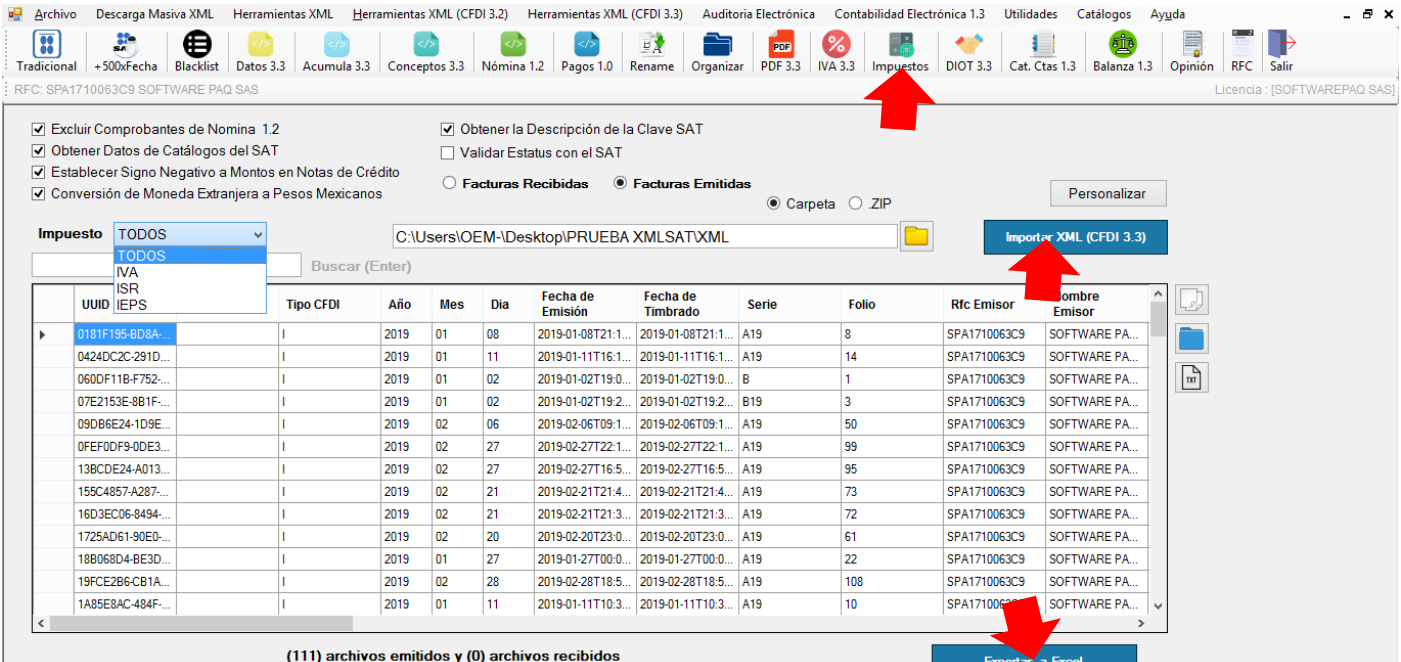

### <span id="page-29-0"></span>**23. Reporte de Impuestos (CFDI 3.2).**

#### <span id="page-29-1"></span>**23.1 IEPS.**

Este poderoso módulo le permite extraer hasta 20 tasas diferentes de IEPS, agruparlas y ordenarlas por tasa de menor a mayor, para su posterior exportación a Excel.

**S@FTWAREPAQMX** 

Para utilizarla solo debe dar clic en el menú "Herramientas XML (CFDI 3.2)", seleccionar si desea exportar facturas recibidas o emitidas, seleccionar la ruta de los XML y dar clic en el botón "Importar Archivos XML", y para su posterior exportación a Excel con el botón "Exportar a Excel".

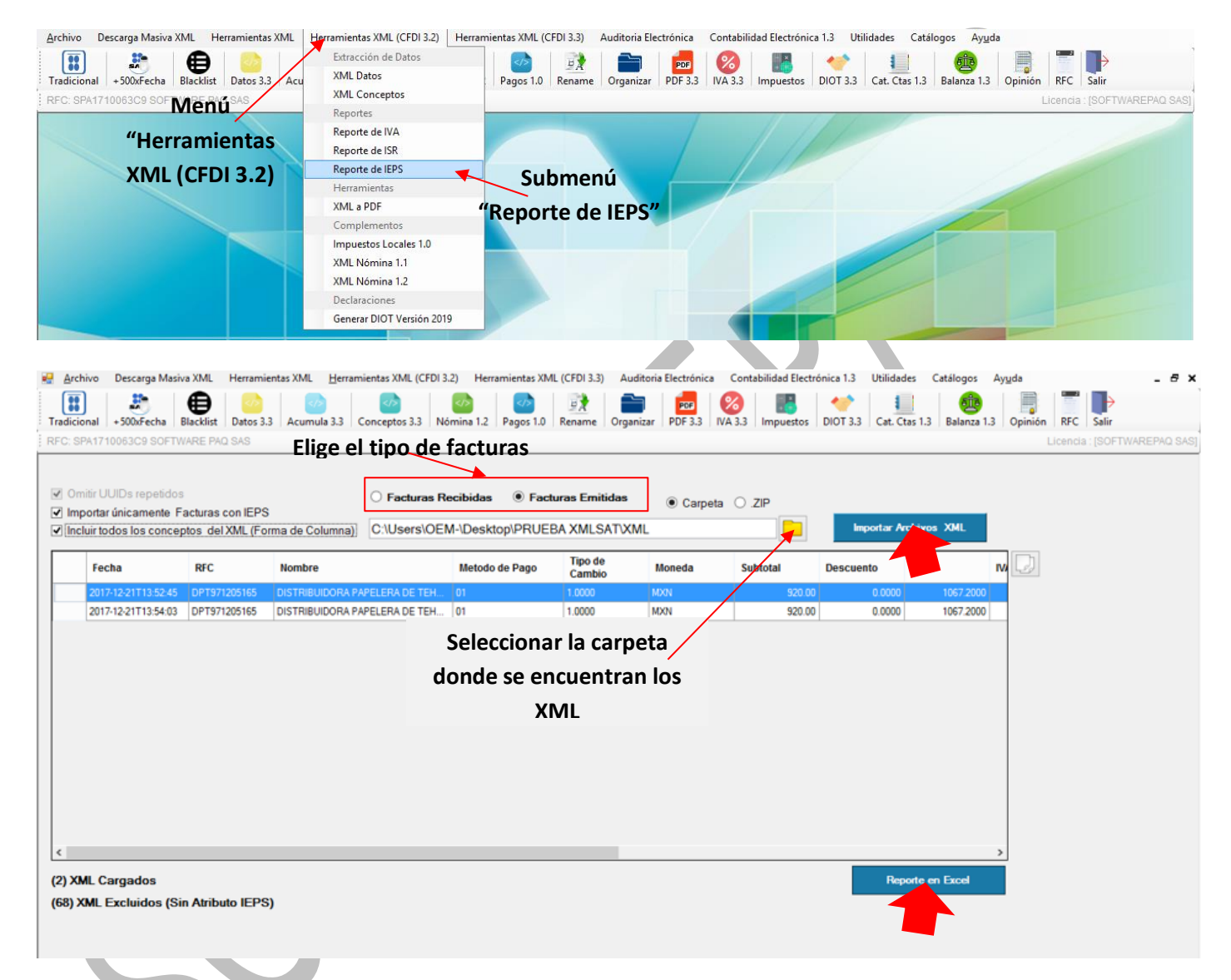

### <span id="page-30-0"></span>**23.2 ISR.**

Este módulo permite extraer la información de sus XML que contienen ISR, así como agruparlos y generar reportes en Excel de estos.

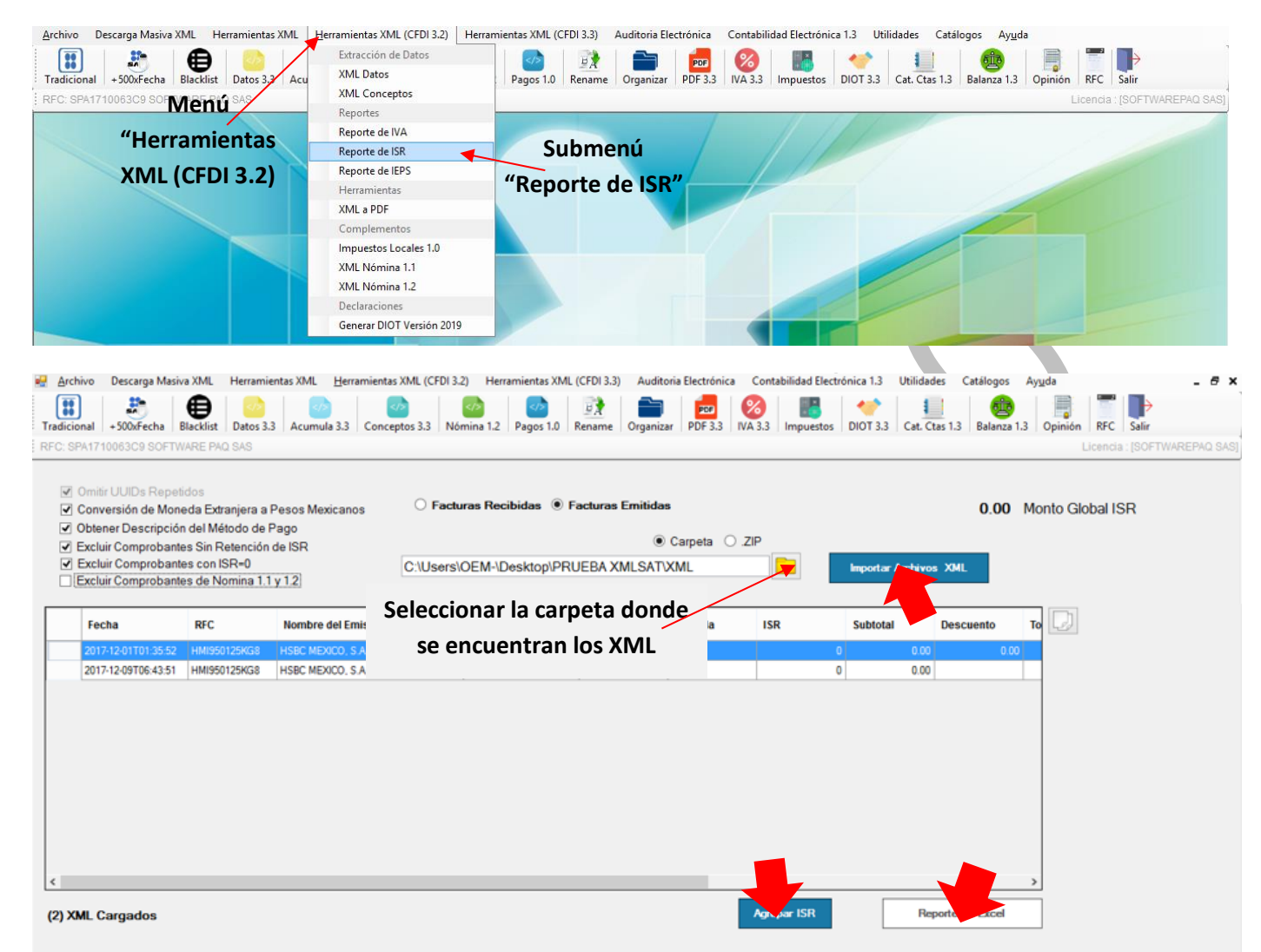

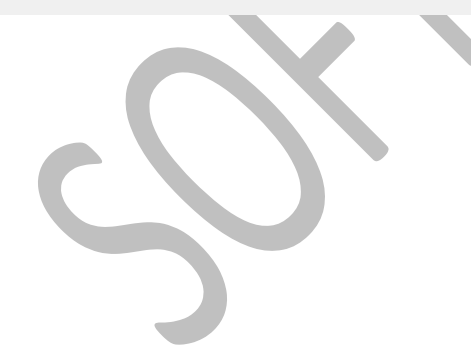

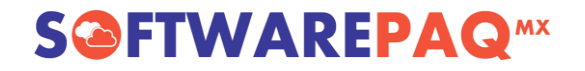

#### <span id="page-31-0"></span>**24. Generar la DIOT**

Contamos con la herramienta más poderosa del mercado, para generar la "Declaración Informativa de Operaciones con Terceros" junto con su archivo "Batch", ya que le permite usar los XML para realizar los cálculos y cumplir con todas las reglas que pide el SAT para la generación de DIOT, además de generar el archivo por lotes llamado Batch, que nulifica la captura de información para esta declaración.

Para la generación de la DIOT con una explicación detallada puede consultar este link de nuestra plataforma.

[http://softwarepaq.com/files/DIOT\\_XMLSAT.pdf](http://softwarepaq.com/files/DIOT_XMLSAT.pdf)

Para la DIOT 3.3 utilice el menú "Herramientas XML (CFDI 3.3)"->DIOT

#### <span id="page-32-0"></span>**25. Generar Catálogo de Cuentas en Formato XML/ZIP.**

Para hacer un catálogo de cuentas en XMLSAT, están habilitadas con 2 formas, la primera es capturando cuenta por cuenta utilizando el formulario de captura, o la segunda a través de plantillas de Excel.

Si elige la opción por platillas de Excel, en esta dirección web contamos con varias plantillas pre llenadas que puede usar para llenar su catálogo.

<http://softwarepaq.com/downloads/software/CatalogosCtas2016.zip>

O quizá quiera capturarlas directo en Excel, para tal caso debe bajar el formato de plantilla con el botón "Descargar Plantilla en Excel", posteriormente debe requisitar este archivo de Excel para después cargarlo al programa con el botón "Subir Platilla en Excel".

Para generar el XML de Catálogo debe dar clic en el botón "Generar XML de Catálogo de Cuentas", el cual le permitirá seleccionar el mes, año y nivel para que enseguida se pueda generar el XML y archivo ZIP.

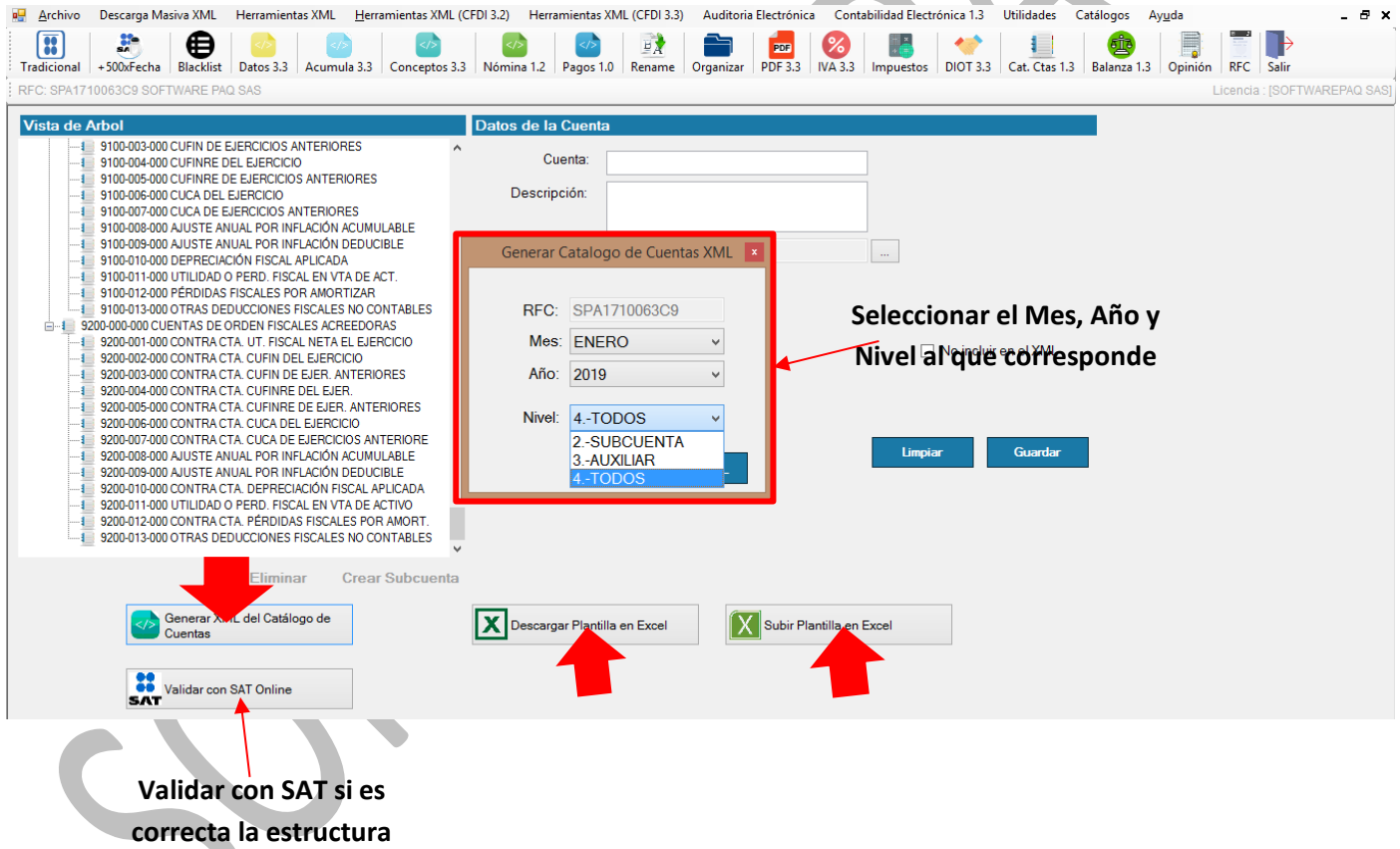

**y datos del XML**

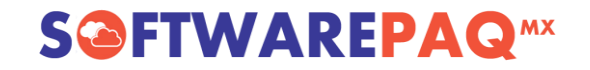

#### <span id="page-33-0"></span>**26. Generar la Balanza de Comprobación en XML/ZIP.**

Para generar la balanza de comprobación hay una plantilla de Excel disponible, la cual puede descargar con el botón "Descargar Plantilla de Excel", dicha plantilla debe rellenarse manualmente con los movimientos contables realizados del Contribuyente en cuestión, una vez rellenada la plantilla subir el archivo en la sección "Archivo .xlsx" y posteriormente elegir el tipo de balanza (normal o complementaria), seleccionar el mes, el año y por último dar clic en "Generar XML de la Balanza de Comprobación".

Soporta la Balanza de cierre o lo balanza del mes 13.

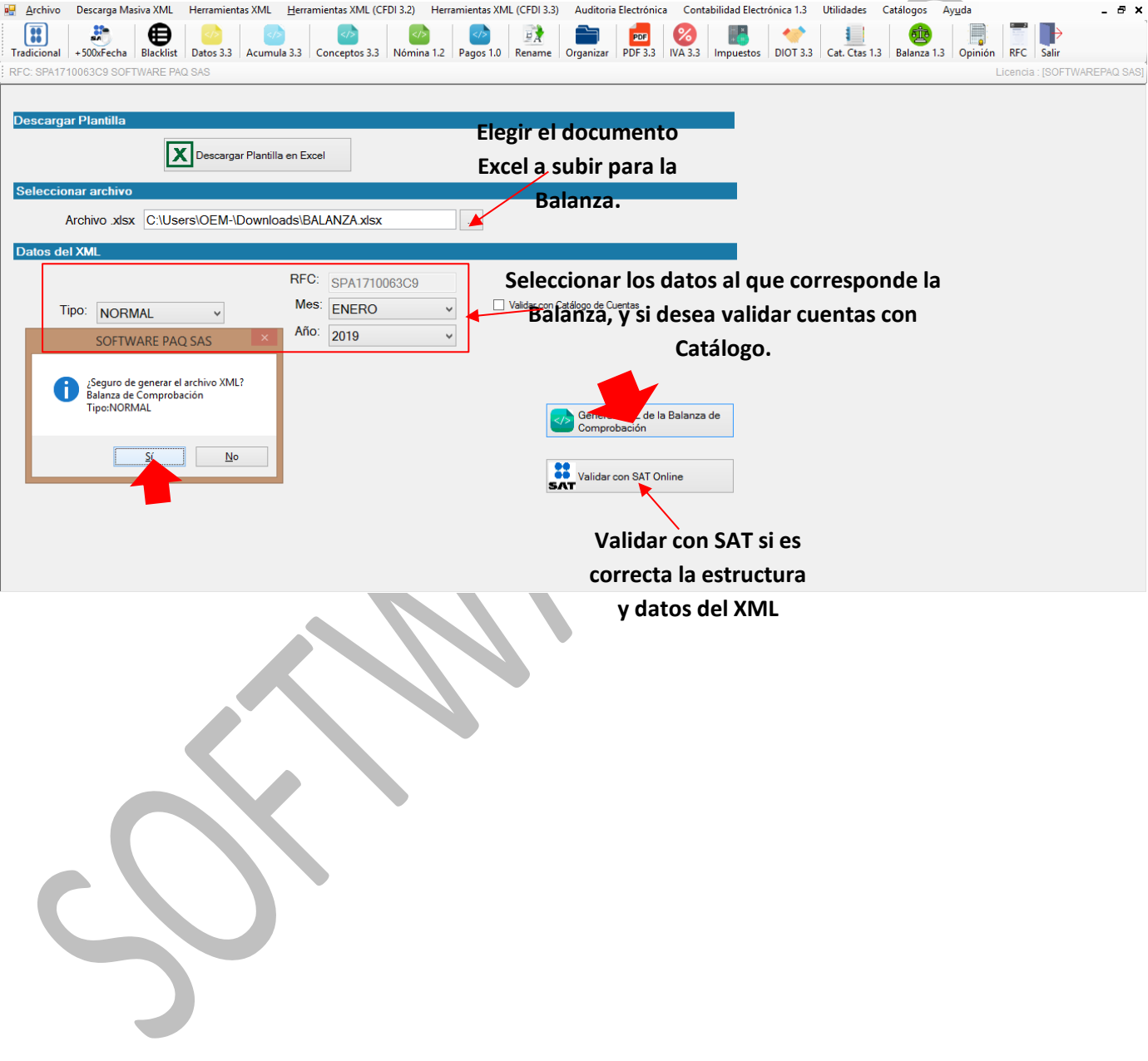

## **S@FTWAREPAQ**<sup>MX</sup>

### <span id="page-34-0"></span>**27. Generar Opinión de Cumplimiento (Formato 32-D).**

Para generar la Opinión de Cumplimiento ingresar a "Opinión", esperar a que se genere, una vez que aparezca en pantalla clic en "Descargar PDF" y guardarlo en su equipo.

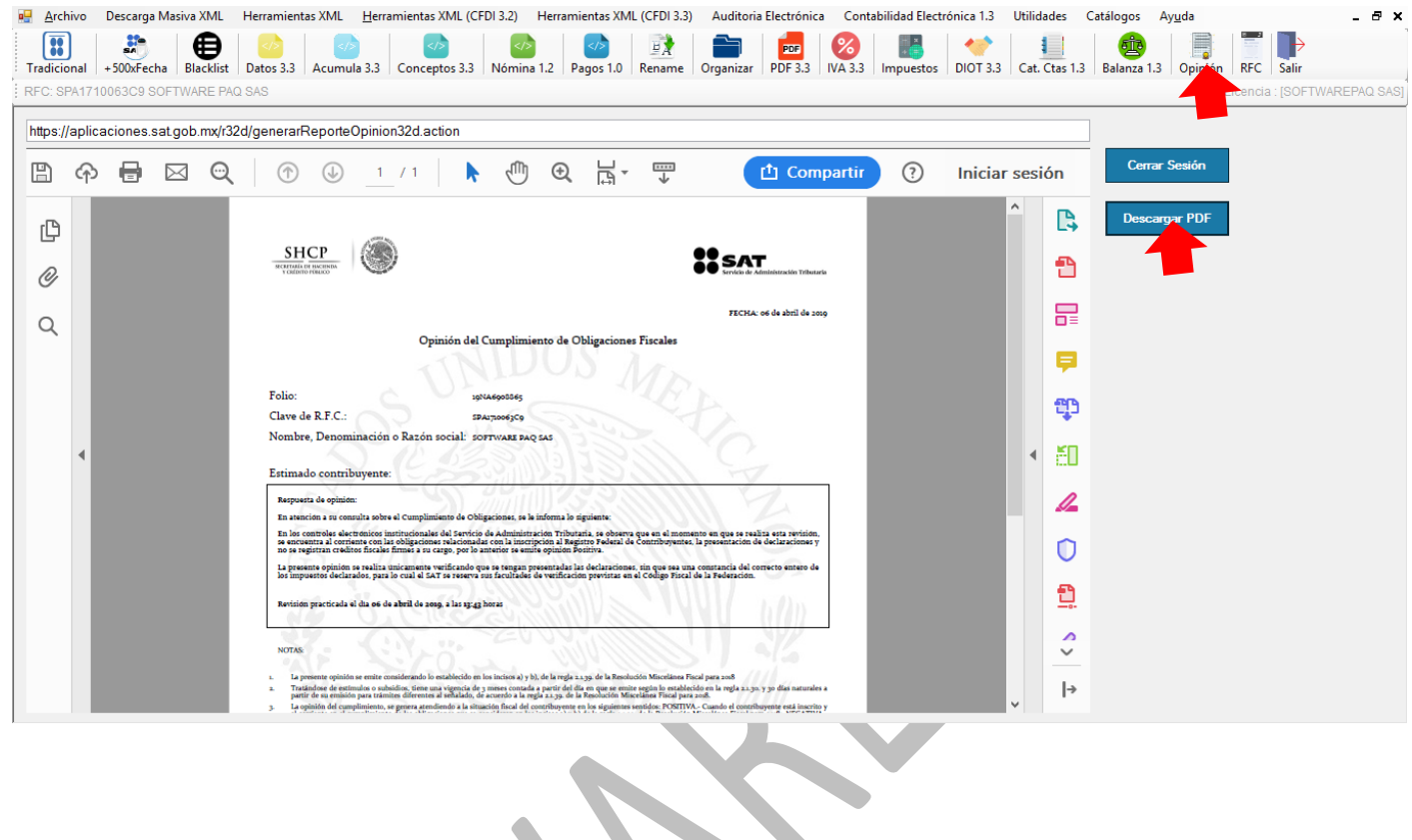

#### <span id="page-35-0"></span>**28. Herramientas adicionales de XMLSAT.**

XMLSAT cuenta con herramientas que le permitirán ahorrar mucho tiempo en las tareas de contabilidad cotidianas.

#### <span id="page-35-1"></span>**28.1 Carpetas para Almacenamiento.**

Disponible en el menú "Herramientas XML" ->Submenú "Crear Carpetas", esta función se utiliza para generar las carpetas automáticas para el almacenamiento de los archivos XML.

Selecciona la ruta del Directorio Raíz y para agregar los datos del contribuyente se puede crear eligiendo un XML o registrar manualmente, se registra que ejercicio va a corresponder así como el estilo.

Por último dar clic en "Crear Carpetas" y se generan las carpetas necesarias dependiendo del estilo seleccionado. (Cuenta con 5 estilos para la creación de carpetas).

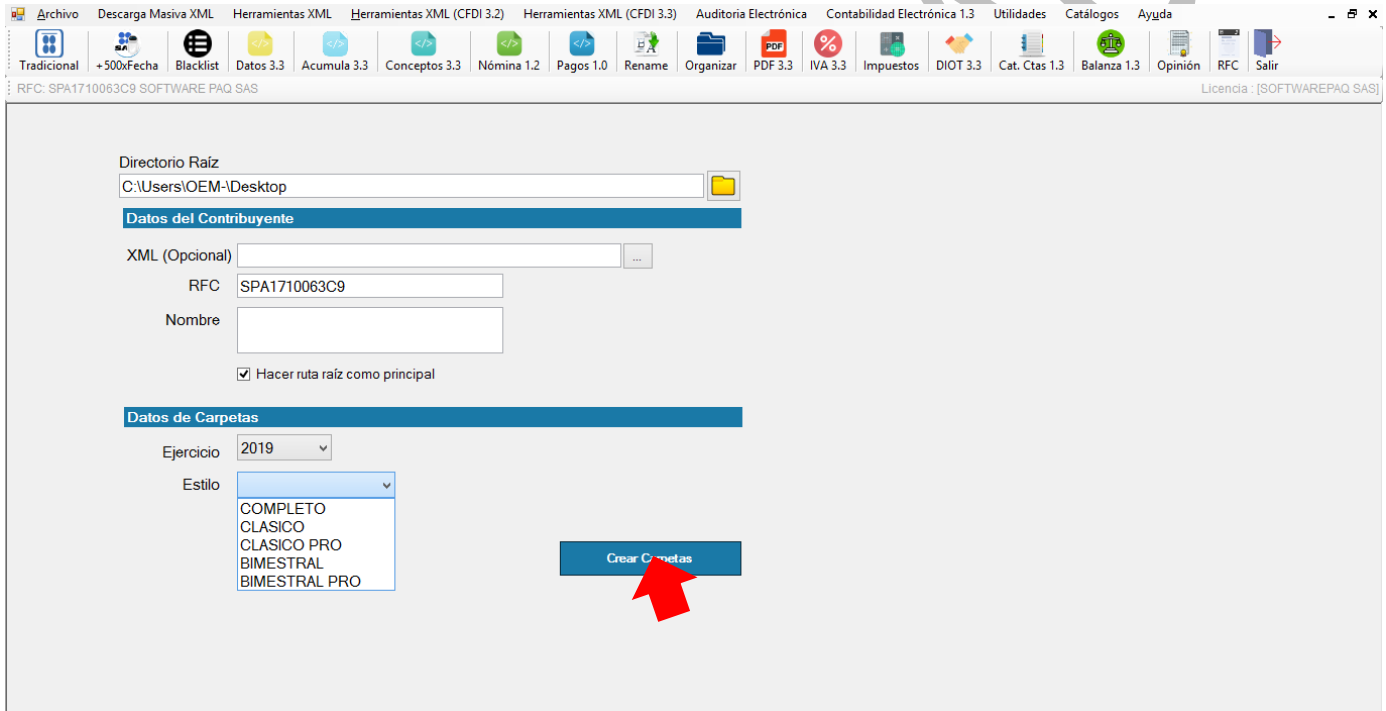

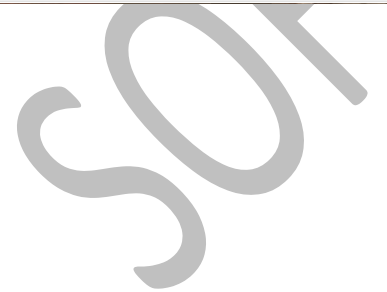

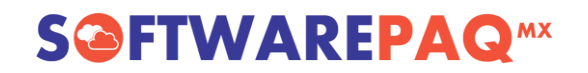

#### <span id="page-36-0"></span>**28.2 Separador de XML por Estatus (Vigente y Cancelado).**

Este potente módulo sirve para separar archivos XML, suponga que tiene 1000 archivos XML de los cuales 7 tiene cancelados, y necesita separar los vigentes para hacer operaciones como DIOT u operaciones de reportes de IVA.

Esta herramienta resuelve esta necesidad, ya que permite separar los XML mandándolos a validar con el SAT y dependiendo del resultado lo coloca en su carpeta Vigente o su carpeta Cancelado.

Para acceder se debe dar clic en el menú "Herramientas XML", submenú "Organizador Vigente /Cancelado", aparece una ventana donde únicamente tiene que indicarle al programa donde se encuentran los XML a validar y elegir la carpeta para guardar el resultado; a continuación se da clic en el botón "Validar con SAT" y esperar a que el proceso de validación culmine, al terminar lo enviará a la ruta donde se creó la separación por estatus.

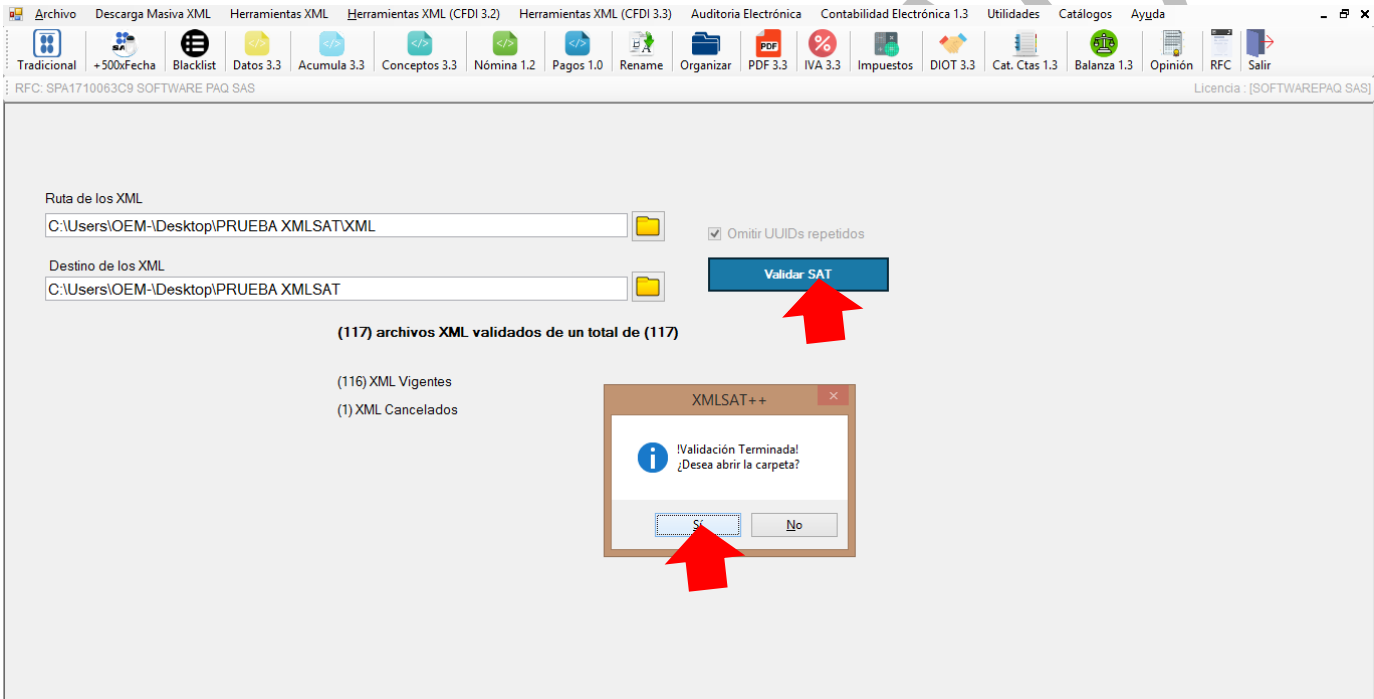

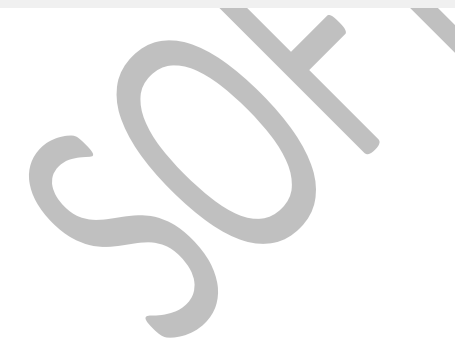

### <span id="page-37-0"></span>**28.2 Separador de XML por Versión/Tipo.**

Este módulo sirve para separar archivos XML por versión (3.2 y 3.3) y tipo (ingresos, egresos, nomina, pago).

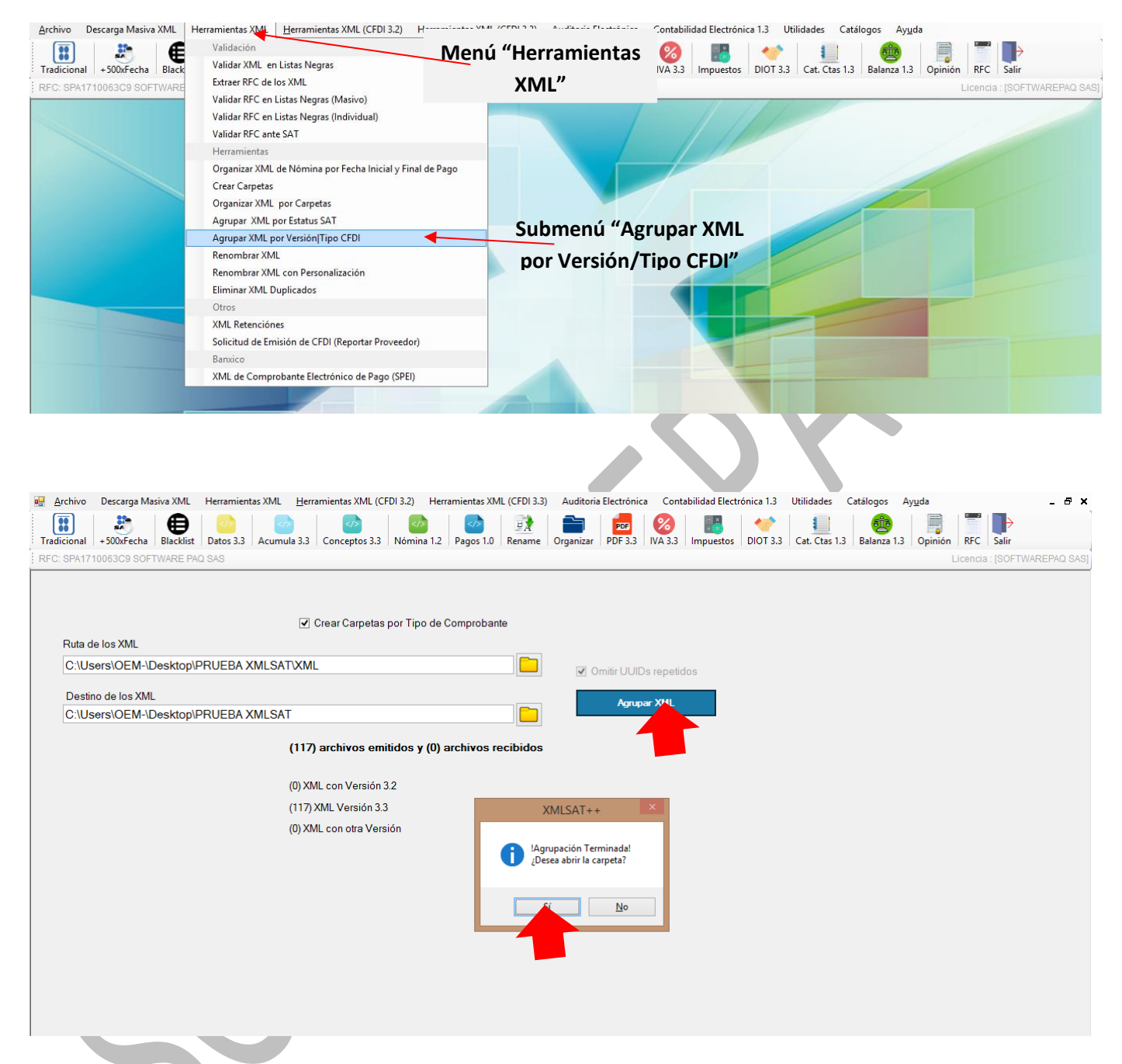

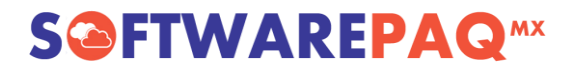

### <span id="page-38-0"></span>**28.3 Eliminar XML Duplicados.**

En esta opción puede revisar si en sus carpetas tiene XML duplicados, en caso de que sí el programa los elimina automáticamente. Al finalizar la revisión le va a indicar cuantos y cuales XML encontró duplicados.

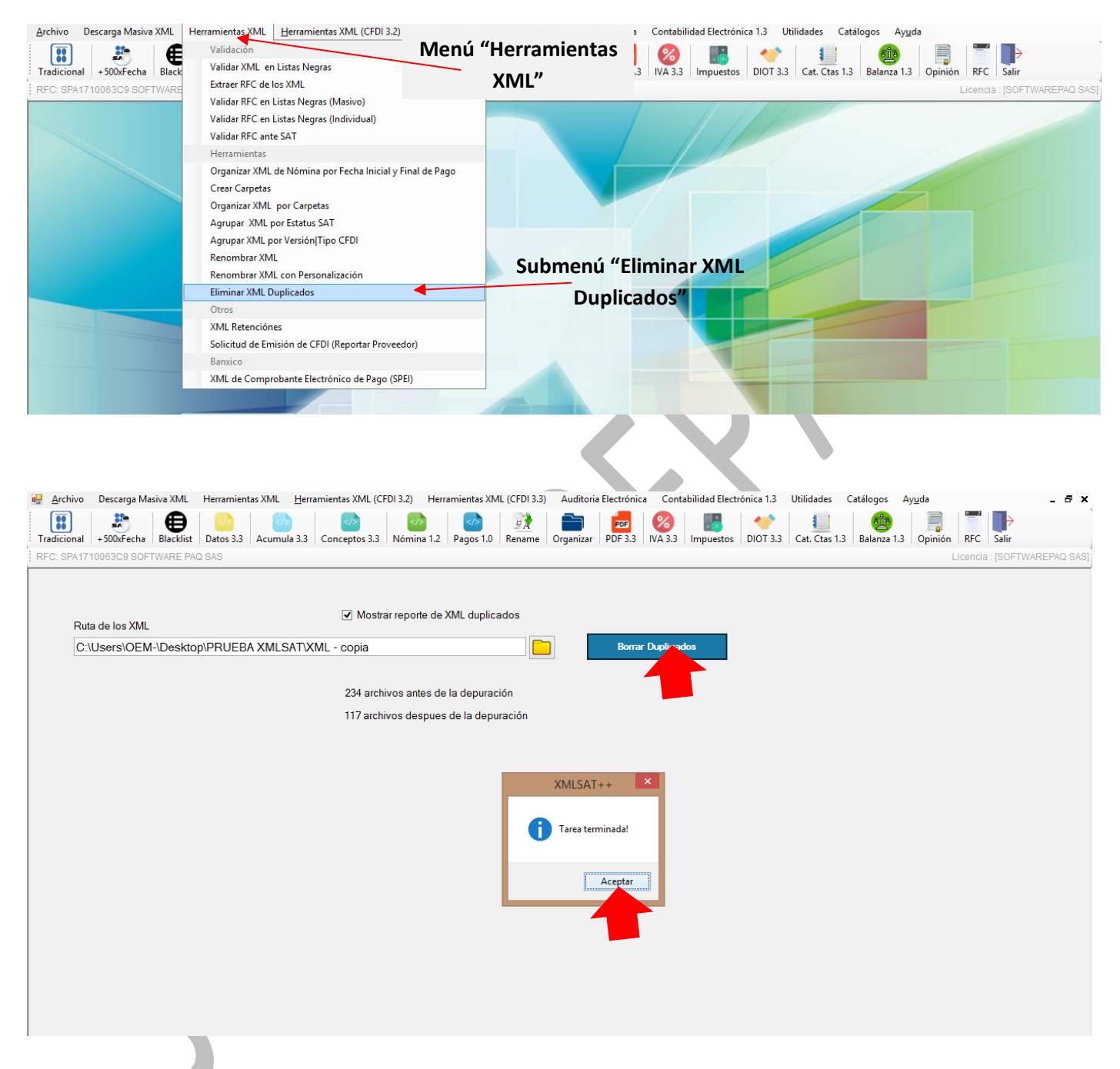

### <span id="page-39-0"></span>**28.4 Convertir Archivo XML de Catálogo a Excel.**

Dar clic en el menú "Contabilidad Electrónica" sub menú "Catálogo XML a Excel", seleccionar el archivo XML dar clic en el botón "Importar XML", una vez cargada la información dar clic en el botón "Exportar Resultados a Excel."

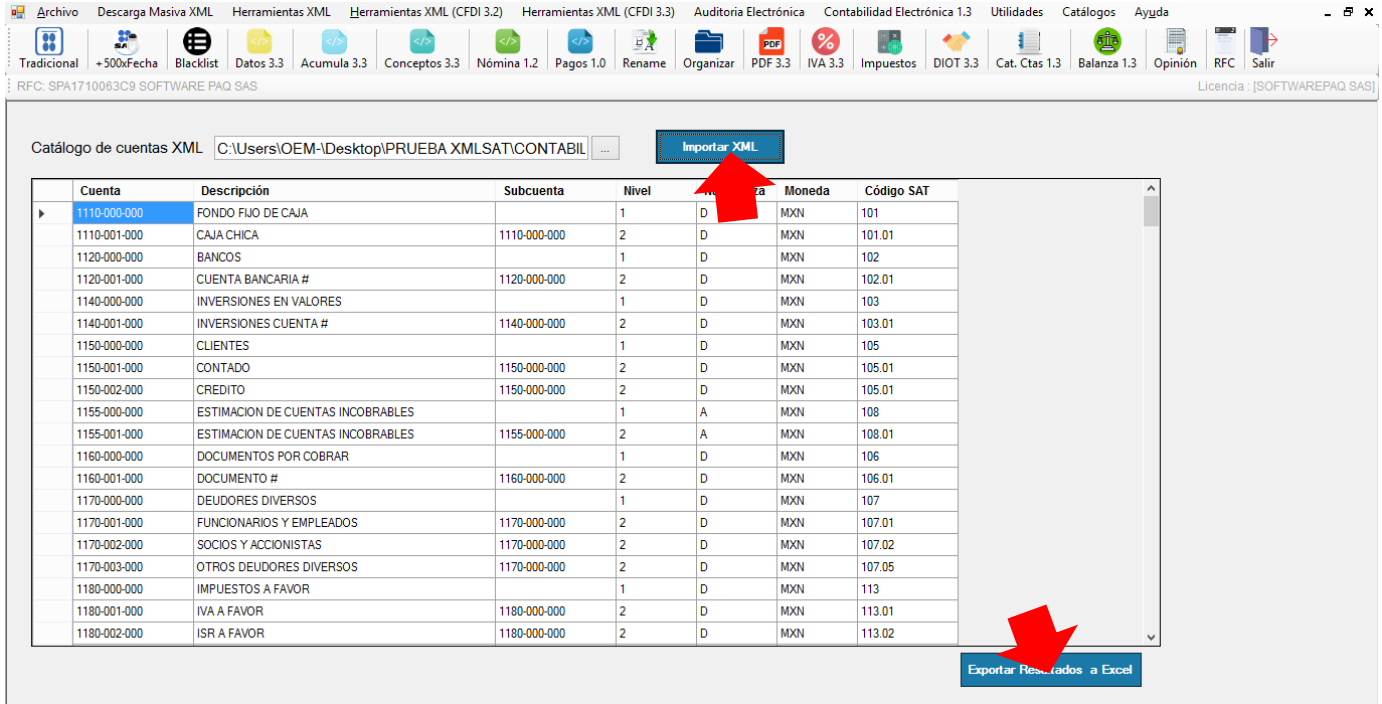

### <span id="page-39-1"></span>**28.5 Convertir Archivo XML de Balanza a Excel.**

Dar clic en el menú "Contabilidad Electrónica" sub menú "Balanza XML a Excel", seleccionar el archivo XML dar clic en el botón "Importar XML", una vez cargada la información dar clic en el botón "Exportar Resultados a Excel."

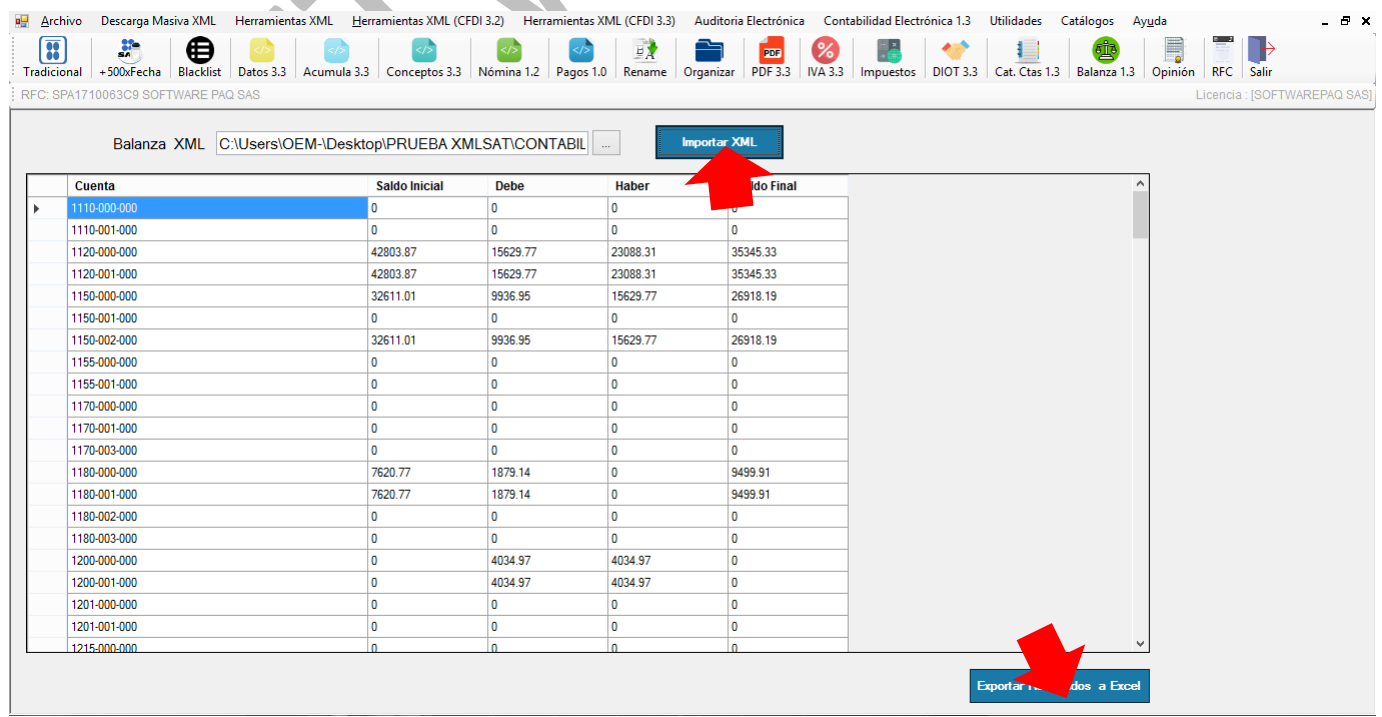

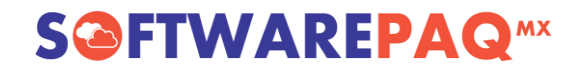

### <span id="page-40-0"></span>**28.6 Validar RFC en Listas Negras del SAT.**

Esta herramienta verifica si un RFC se encuentra en alguna de las Listas Negras del SAT.

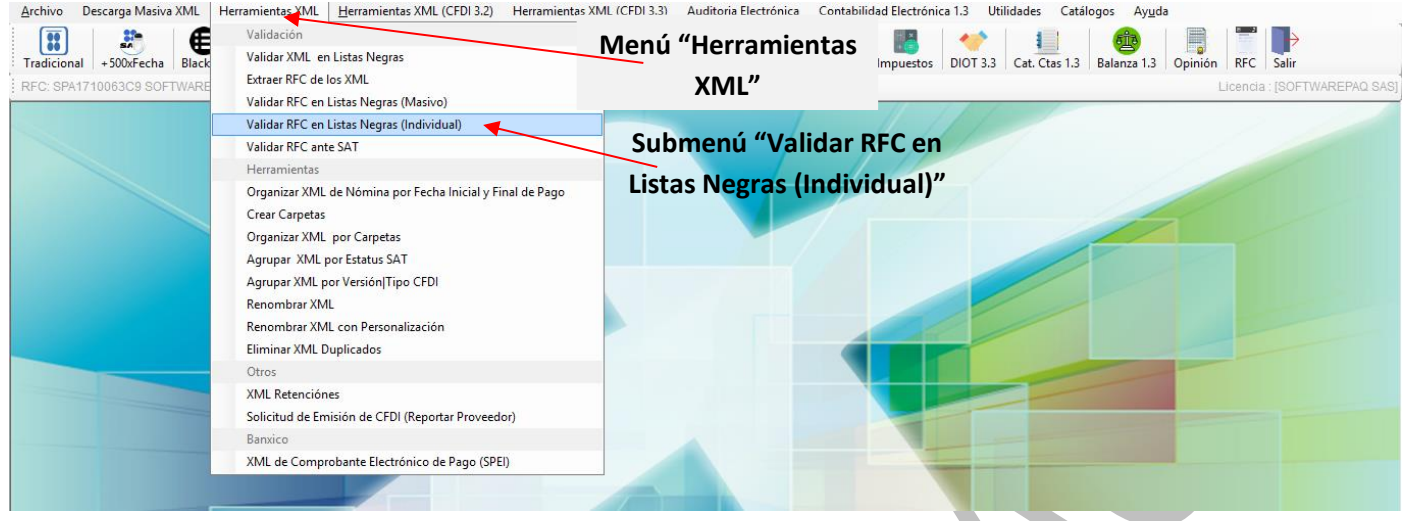

Ingresa un RFC y dar clic en el botón "Validar", en la pantalla de resultados aparecerán los datos de la lista negra así como el enlace donde encontrarás el archivo publicado en la página del SAT que exhibe al contribuyente, en caso contrario no aparecerán resultados.

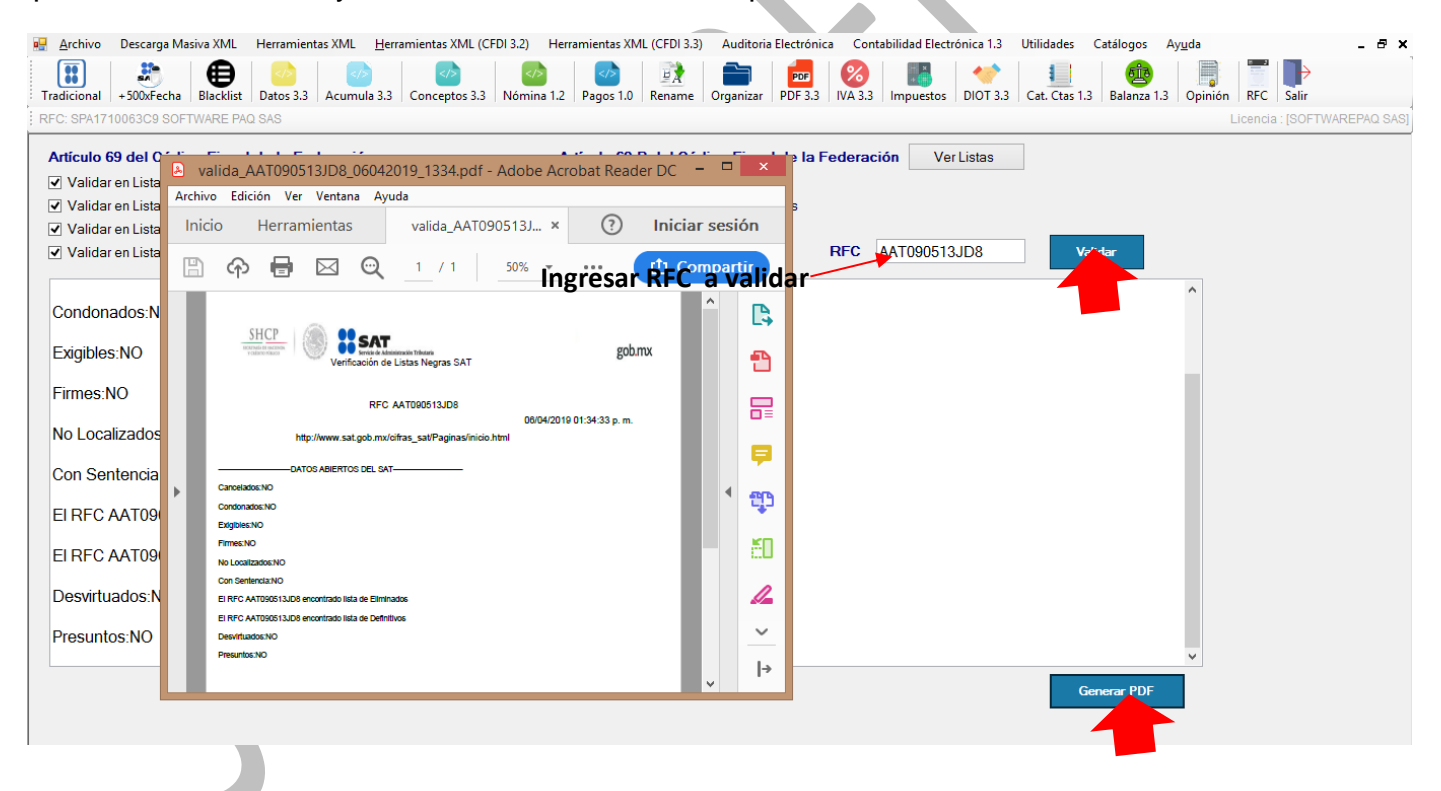

### <span id="page-41-0"></span>**28.7 Validador Masivo de RFCs en Listas Negras del SAT.**

Esta herramienta verifica si los RFCs se encuentra en alguna de las Listas Negras del SAT.

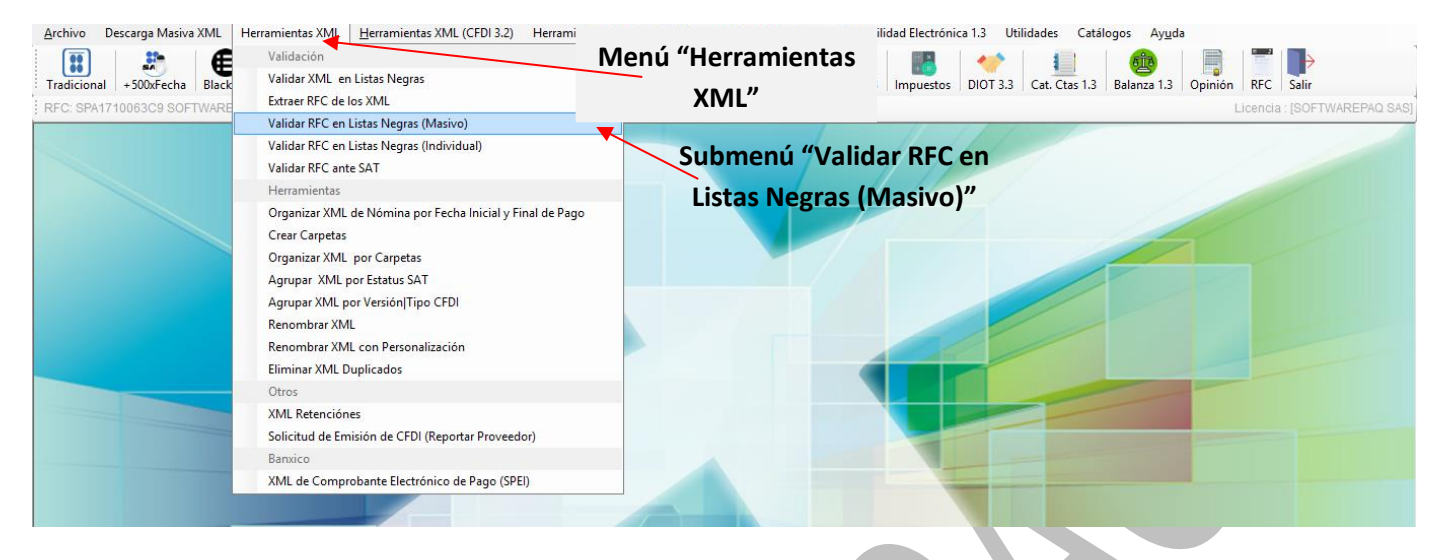

Carga el Excel que contiene los RFCs, va a ir leyendo los RFCs y automáticamente los va a validar, en la pantalla de resultados aparecerán si se encuentra o no en las diferentes listas negras, por último da clic en "Exportar a Excel" para guardar los resultados.

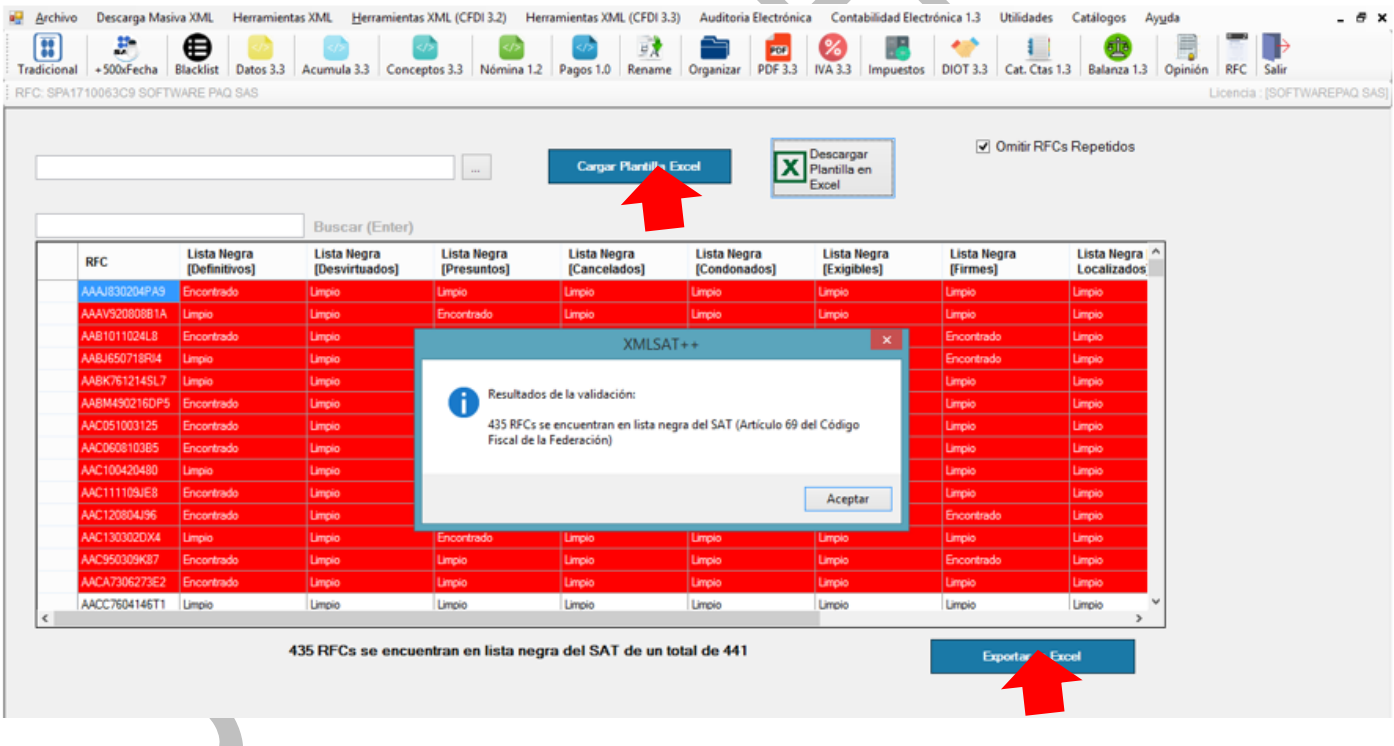

### <span id="page-42-0"></span>**28.8 Validador de correos apócrifos con el SAT.**

Este módulo te ayuda a revisar las direcciones de correos que recibes si se encuentran en el listado de correos apócrifos del SAT.

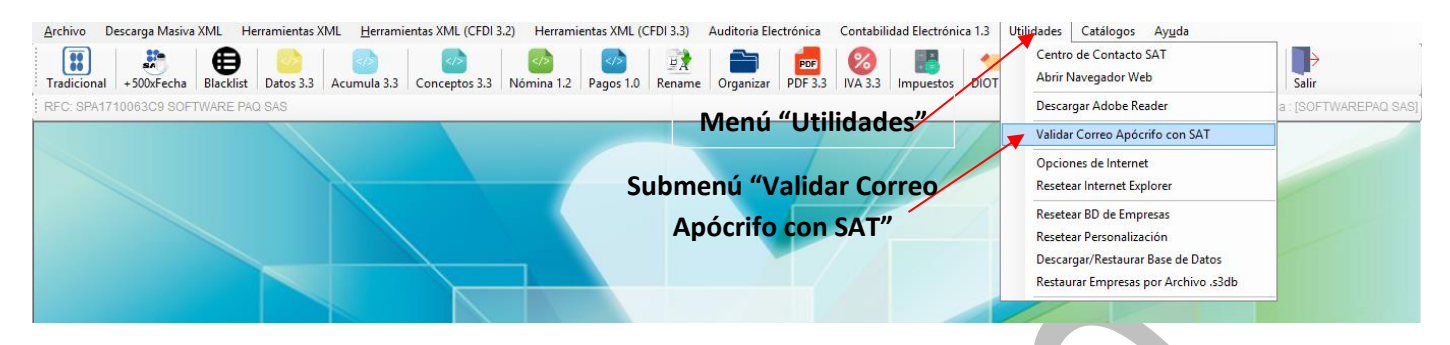

Ingresa el correo a validar, clic en "Buscar", posterior te muestra si se encuentra en el listado.

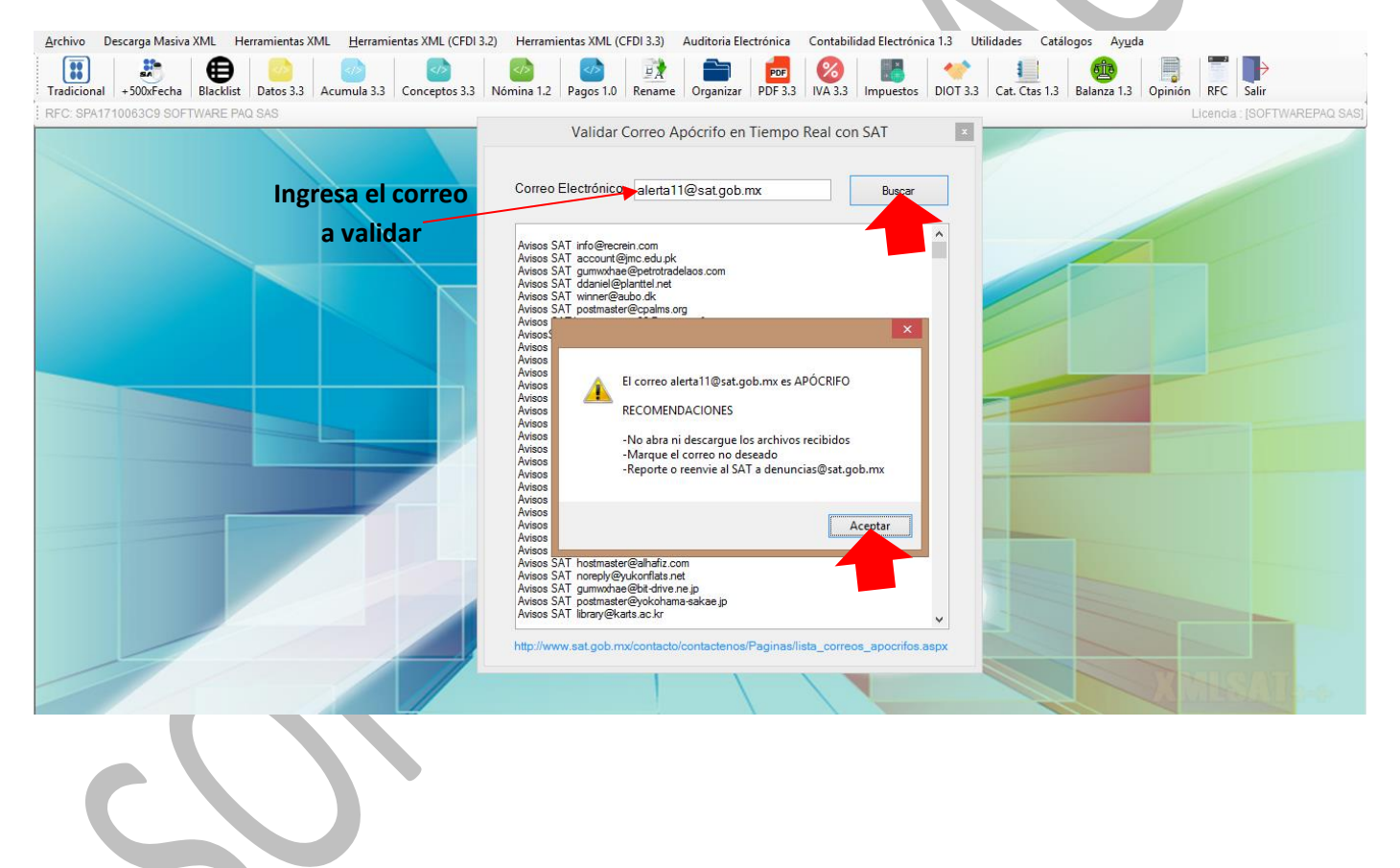

### <span id="page-43-0"></span>**28.9 Analizador de Contabilidad Electrónica.**

Esta herramienta permite verificar que el Catálogo de Cuentas y Balanza cuadren, que los datos estén conrrectos.

Dar clic en menú "Contabilidad Electrónica", submenú "Analizador de Contabilidad Electrónica".

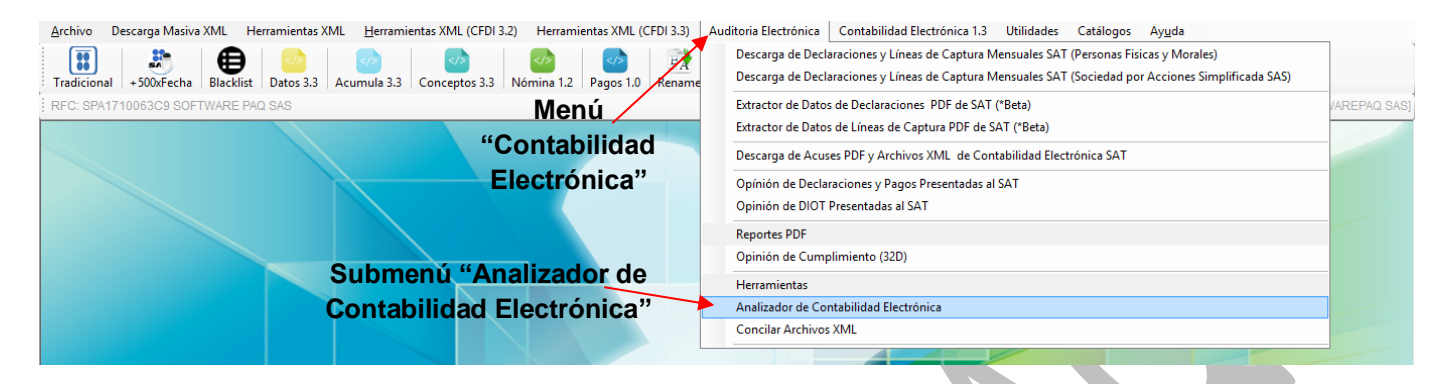

Posteriormente se puede cargar el XML de Catálogo de Cuentas y el de Balanza de Comprobación. Después en "Procesar XML", existe la opción de qué manera se desea visualizar; Perspectiva Contribuyente y/o Perspectiva SAT y generar el reporte Excel según la elección.

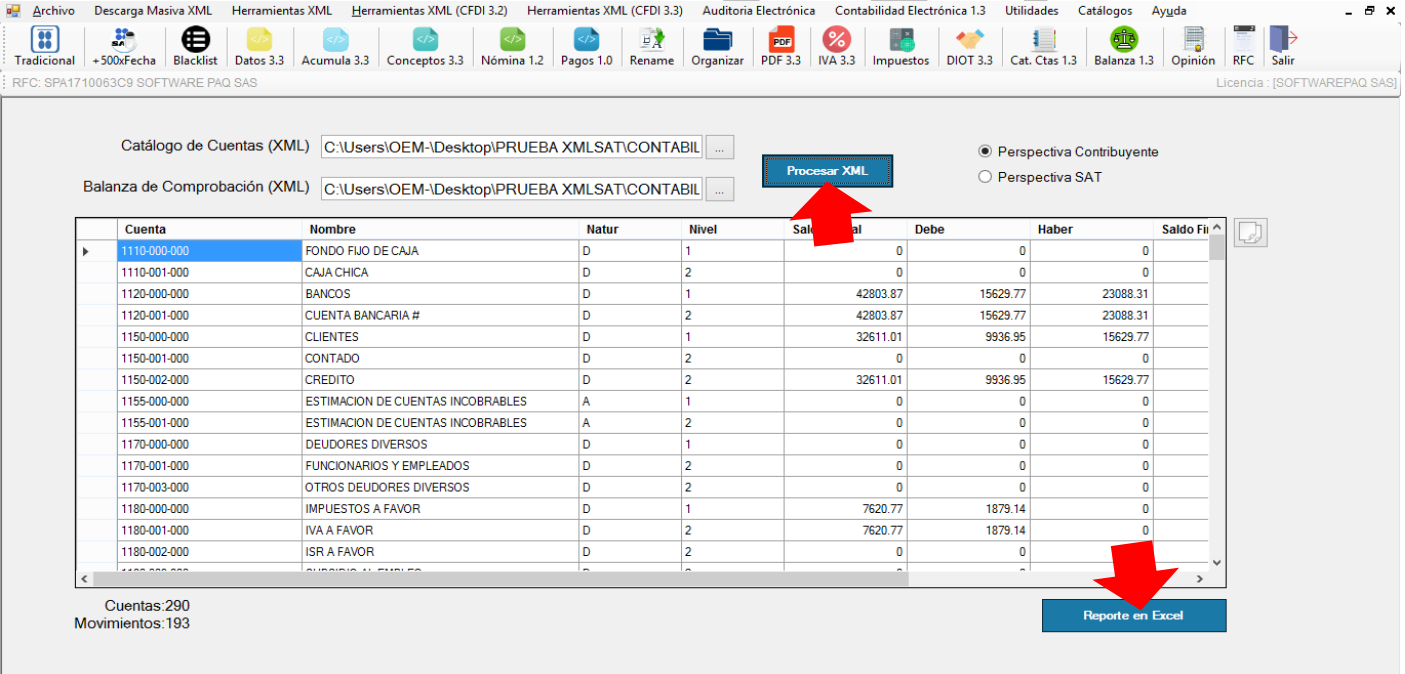

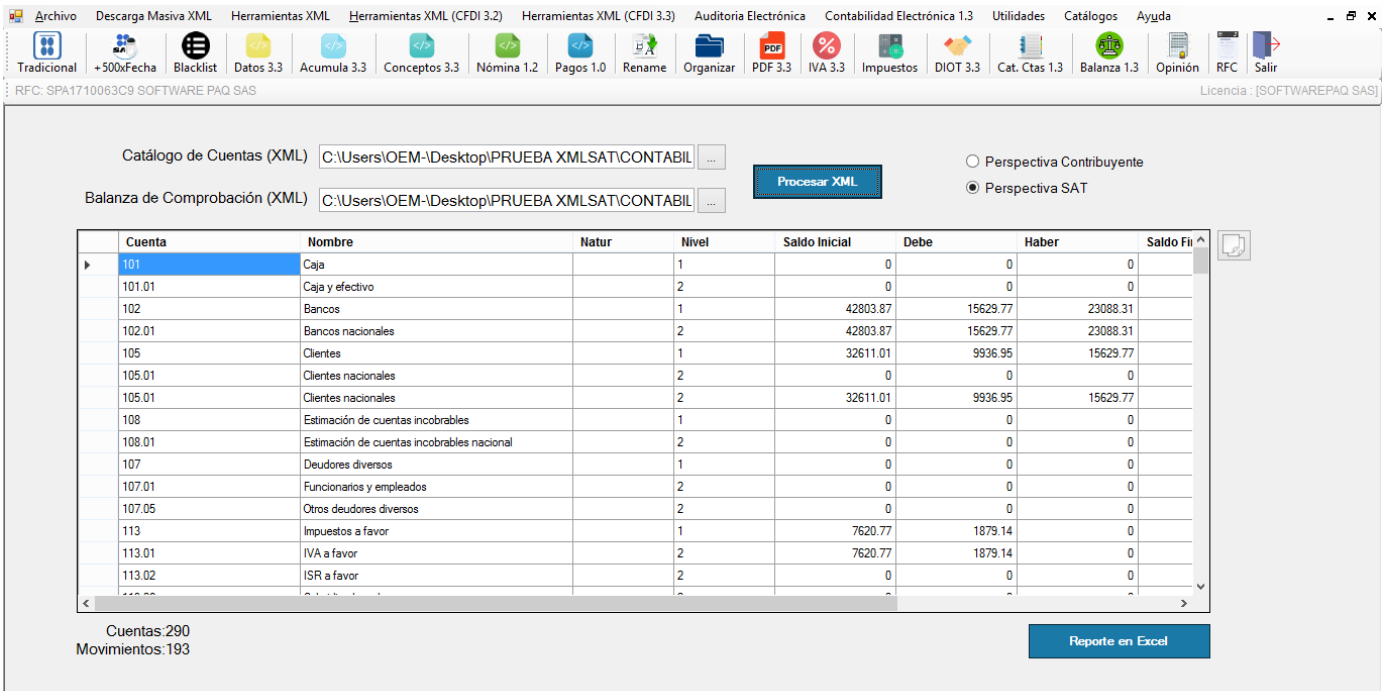

### <span id="page-44-0"></span>**28.10 Base de Datos: Restaurar Empresas.**

Este módulo te permite generar un respaldo de las empresas o restaurar un archivo previamente respaldado. Se recomienda realizar un respaldo si se actualizara el sistema o si el sistema se moverá a otro equipo.

Dar clic en Menú "Utilidades", submenú "Descargar/Restaurar Empresas"

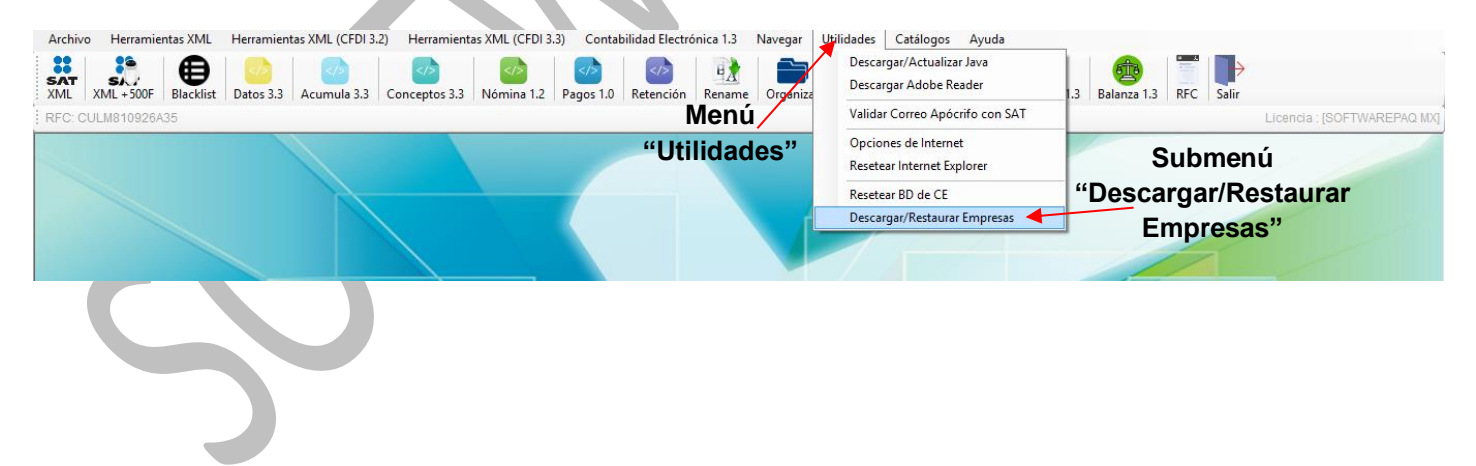

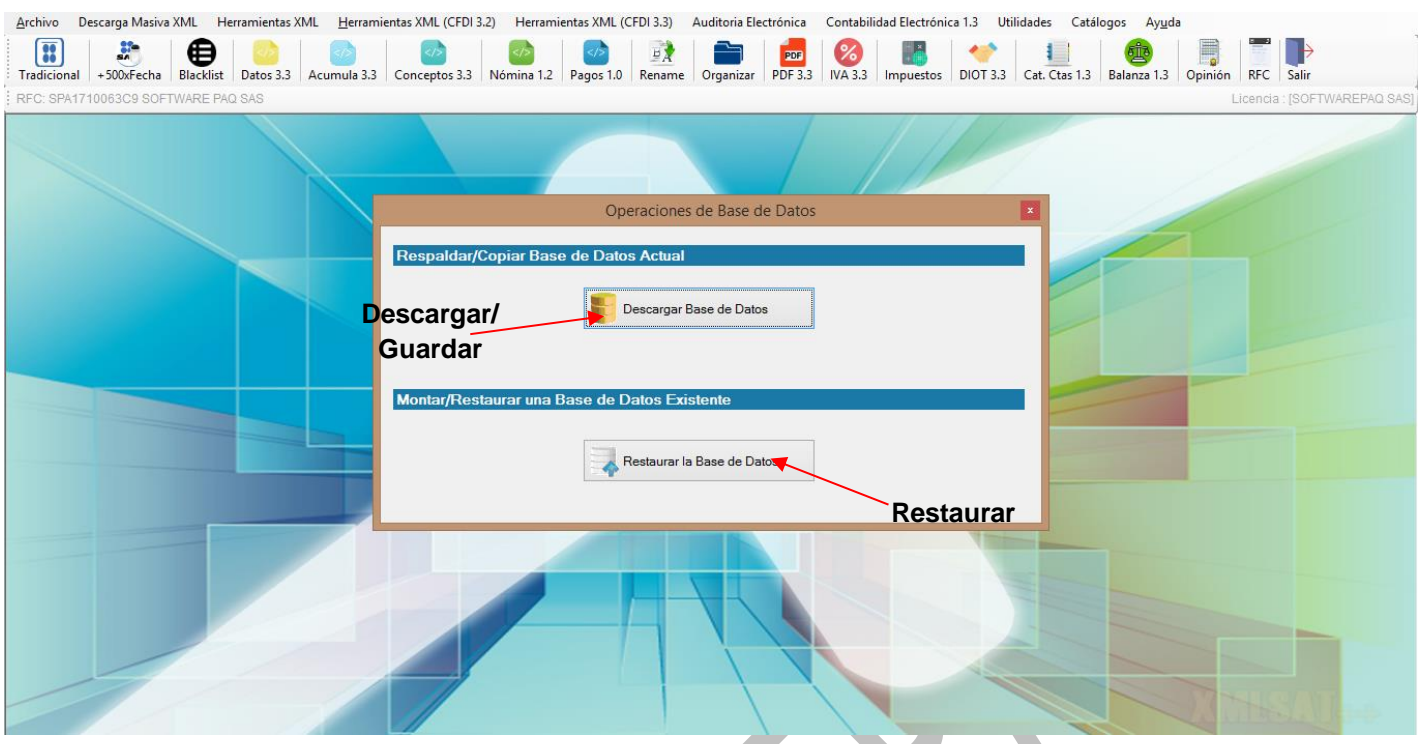

### <span id="page-45-0"></span>**29. Cambiar RFC.**

Para cambiar de contribuyente (RFC) sin cerrar el programa y tener que volverlo a abrir, solo dar clic en el menú "RFC" ( ) seleccionar o ingresar el RFC a trabajar.

#### <span id="page-45-1"></span>**30. Salir de XMLSAT.**

Solo debe dar clic en el menú "Salir", tal acción cerrará la aplicación XMLSAT.

**RFC** 

Para solicitar una mejora al software puede escribirnos al correo<soporte@softwarepaq.com>

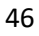